# **OptiPlex 3080 Micro**

Service Manual

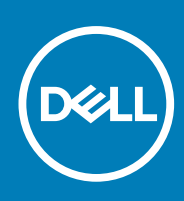

**Regulatory Model: D14U Regulatory Type: D14U002 May 2020 Rev. A00**

### Opmerkingen, voorzorgsmaatregelen,en waarschuwingen

**OPMERKING:** Een OPMERKING duidt belangrijke informatie aan voor een beter gebruik van het product.

**WAARSCHUWING: WAARSCHUWINGEN duiden potentiële schade aan hardware of potentieel gegevensverlies aan en vertellen u hoe het probleem kan worden vermeden.**

**GEVAAR: LET OP duidt het risico van schade aan eigendommen, lichamelijk letsel of overlijden aan.**

© 2020 Dell Inc. of haar dochterondernemingen. Alle rechten voorbehouden. Dell, EMC, en andere handelsmerken zijn handelsmerken van Dell Inc. of zijn dochterondernemingen. Andere handelsmerken zijn mogelijk handelsmerken van hun respectieve eigenaren.

# **Contents**

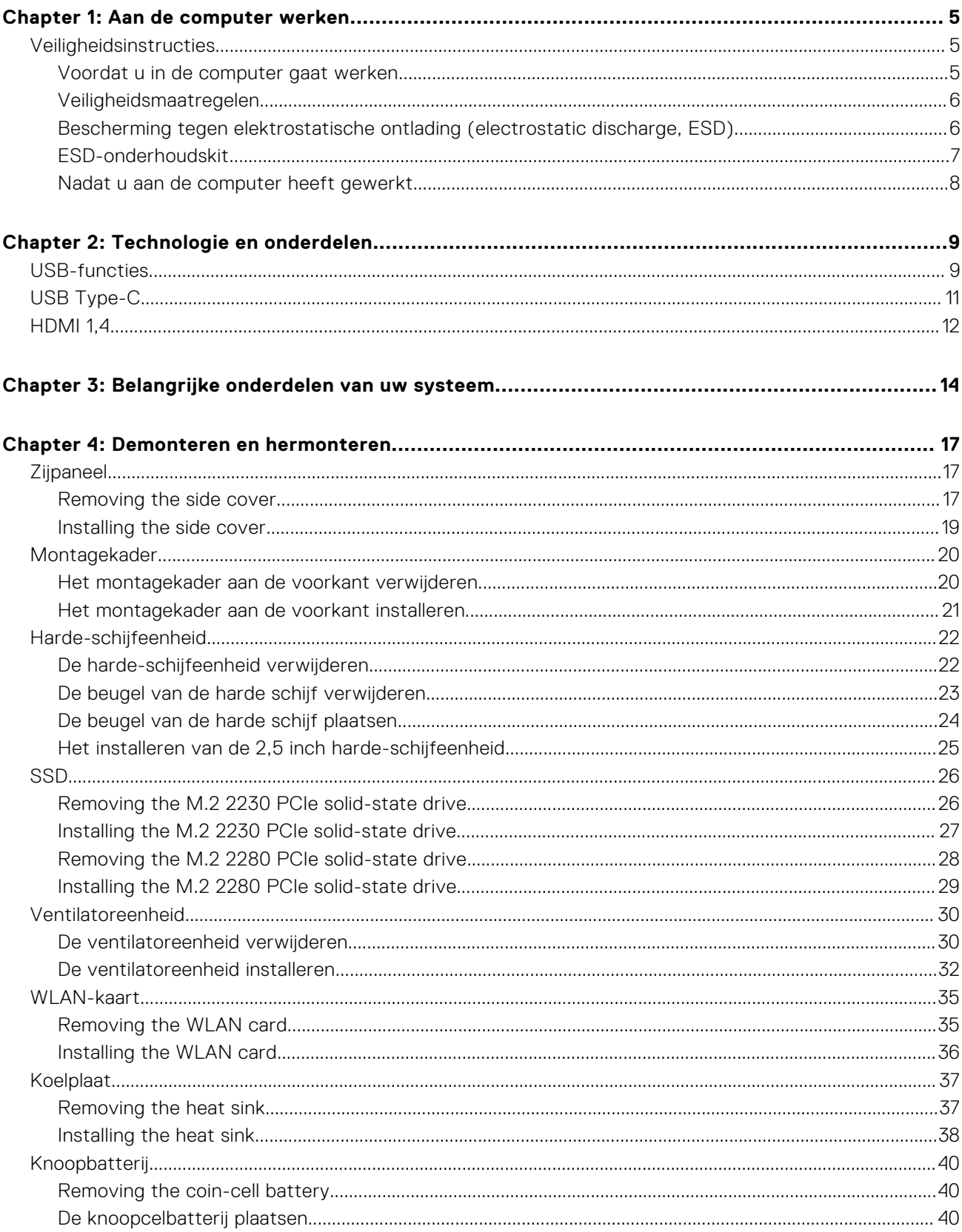

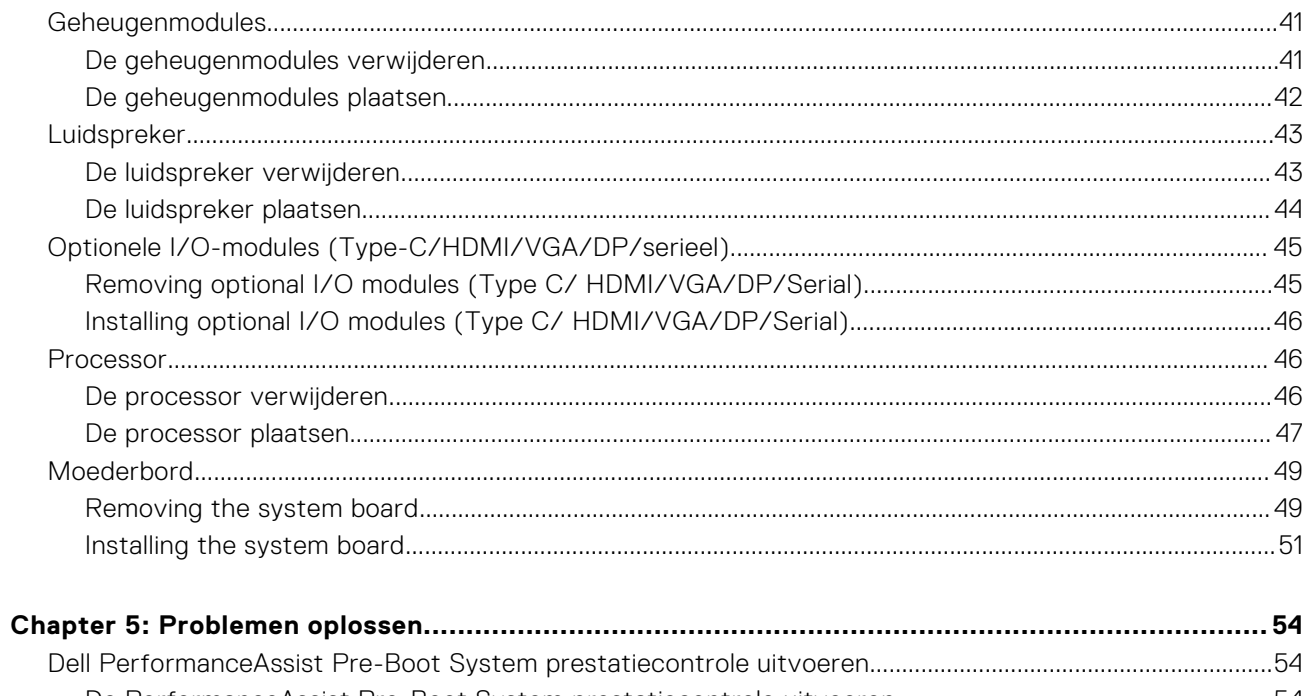

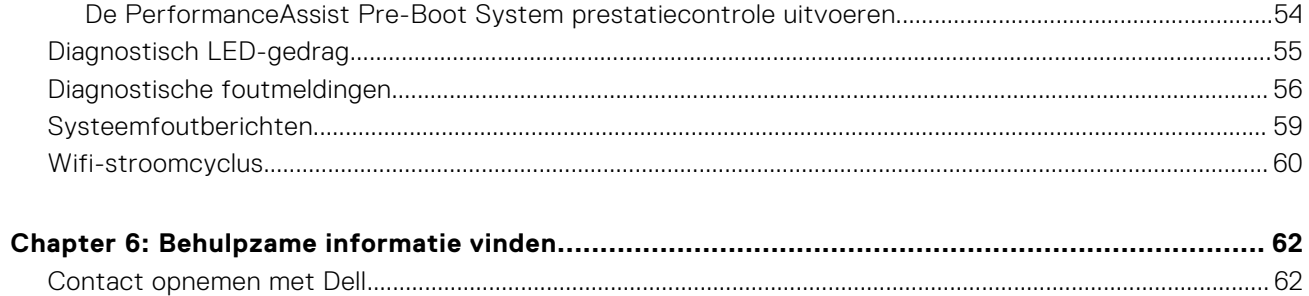

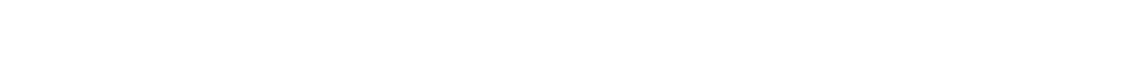

**1**

#### <span id="page-4-0"></span>**Onderwerpen:**

**Veiligheidsinstructies** 

## **Veiligheidsinstructies**

Volg de onderstaande veiligheidsrichtlijnen om uw persoonlijke veiligheid te garanderen en de computer te beschermen tegen mogelijke schade. Tenzij anders aangegeven, wordt er bij elke procedure in dit document van uitgegaan dat u de veiligheidsinformatie hebt gelezen die bij uw computer is geleverd.

- **OPMERKING:** Lees de veiligheidsinformatie die bij uw computer is geleverd voordat u aan de onderdelen in de computer gaat werken. Raadpleeg voor meer informatie over aanbevolen procedures op het gebied van veiligheid onze website over de naleving van wet- en regelgeving op [www.dell.com/regulatory\\_compliance.](https://www.dell.com/regulatory_compliance)
- **OPMERKING:** Ontkoppel uw computer van alle voedingsbronnen voordat u de computerbehuizing of -panelen opent. Zodra u klaar bent met de werkzaamheden binnen de computer, plaatst u de behuizing en alle panelen en schroeven terug voordat u uw computer weer aansluit op een stopcontact.
- **WAARSCHUWING: Zorg ervoor dat het werkoppervlak plat, droog en schoon is om schade aan de computer te voorkomen.**
- **WAARSCHUWING: Pak de componenten en kaarten bij de rand vast en kom niet aan de pinnetjes en de contactpunten om beschadigingen te voorkomen.**
- **WAARSCHUWING: U mag alleen probleemoplossing en reparaties laten uitvoeren door technische supportteams die door Dell erkend of geïnstrueerd worden. Schade als gevolg van onderhoudswerkzaamheden die niet door Dell zijn goedgekeurd, valt niet onder de garantie. Zie de veiligheidsinstructies die bij het product worden geleverd of kijk op [www.dell.com/regulatory\\_compliance](https://www.dell.com/regulatory_compliance).**
- **WAARSCHUWING: Raak een component pas aan nadat u zich hebt geaard door een ongeverfd metalen oppervlak van het chassis aan te raken, zoals het metaal rondom de openingen voor de kaarten aan de achterkant van de computer. Raak tijdens het werk ook regelmatig een ongeverfd metalen oppervlak aan om statische elektriciteit weg te leiden die de interne componenten kan beschadigen.**
- **WAARSCHUWING: Verwijder kabels door aan de connector of het treklipje te trekken, niet aan de kabel zelf. Sommige kabels hebben connectoren met vergrendelingslipjes of duimschroeven die u moet ontgrendelen voordat u de kabel loskoppelt. Houd kabels bij het loskoppelen uitgelijnd om te voorkomen dat de connectorpinnetjes verbuigen. Zorg er bij het aansluiten van kabels voor dat de poorten en de connectoren de juiste richting hebben en correct zijn uitgelijnd.**
- **OPMERKING:** De kleur van uw computer en bepaalde componenten kunnen verschillen van de kleur die in dit document is afgebeeld.

### **Voordat u in de computer gaat werken**

#### **Over deze taak**

**OPMERKING:** De afbeeldingen in dit document kunnen verschillen van uw computer; dit is afhankelijk van de configuratie M die u hebt besteld.

- <span id="page-5-0"></span>1. Sla alle geopende bestanden op en sluit deze, en sluit alle geopende applicaties af.
- 2. Sluit de computer af. Klik op **Start** > **Power** > **Shut down**.

**OPMERKING:** Wanneer u een ander besturingssysteem gebruikt, raadpleegt u de documentatie van uw besturingssysteem voor instructies voor het afsluiten hiervan.

- 3. Haal de stekker van de computer en van alle aangesloten apparaten uit het stopcontact.
- 4. Koppel alle aangesloten netwerkapparaten en randapparatuur, zoals het toetsenbord, de muis, de monitor enz. los van uw computer.

**WAARSCHUWING: Wanneer u een netwerkkabel wilt verwijderen, moet u eerst de connector van de netwerkkabel uit de computer verwijderen en daarna de netwerkkabel loskoppelen van het netwerkapparaat.**

5. Verwijder eventueel aanwezige mediakaarten en optische schijven uit uw computer, indien van toepassing.

### **Veiligheidsmaatregelen**

In het hoofdstuk veiligheidsmaatregelen worden de primaire stappen genoemd die moeten worden genomen voordat demontage-instructies worden uitgevoerd.

Neem de volgende voorzorgsmaatregelen in acht voordat u een installatie of break/fix-procedures uitvoert die montage of demontage vereisen.

- Zet het systeem uit, inclusief eventueel aangesloten randapparatuur.
- Koppel het systeem en alle aangesloten randapparatuur los van het stopcontact.
- Koppel alle netwerkkabels, telefoon- en telecommunicatielijnen los van het systeem.
- Gebruik een ESD-servicekit wanneer u werkzaamheden aan de binnenkant van een desktop uitvoert om schade door elektrostatische ontlading (ESD) te voorkomen.
- Plaats, na het verwijderen van een systeemonderdeel, het verwijderde onderdeel zorgvuldig op een anti-statische mat.
- Draag schoenen met niet-geleidende rubberen zolen om de kans op elektrocutie te verminderen.

### Stand-bystand

Dell producten met stand-bystand moeten worden losgekoppeld voordat u de behuizing opent. Systemen die zijn uitgerust met de stand-bystand worden in wezen gevoed wanneer deze uit staan. Door de interne voeding kan het systeem op afstand worden ingeschakeld (Wake on LAN) en onderbroken in een slaapstand en heeft andere geavanceerde functies voor energiebeheer.

Door ontkoppeling en het ingedrukt houden van de aan-/uitknop gedurende 15 seconden zou de reststroom in de systeemkaart moeten ontladen. .

### **Binding**

Binding is een methode voor het verbinden van twee of meer aardingsgeleiders met dezelfde elektrische potentiaal. Dit wordt gedaan door het gebruik van een ESD-buitendienstkit. Zorg er bij het aansluiten van een bindingsdraad voor dat deze is aangesloten op blank metaal en nooit op een geverfd of niet-metalen oppervlak. De polsband moet goed vastzitten en volledig in contact zijn met uw huid. Zorg er tevens voor dat u altijd alle sieraden, zoals horloges, armbanden of ringen, verwijdert voordat u uzelf en de apparatuur met elkaar verbindt.

### **Bescherming tegen elektrostatische ontlading (electrostatic discharge, ESD)**

ESD is een belangrijk aandachtspunt bij het werken met elektronische onderdelen, vooral gevoelige onderdelen zoals uitbreidingskaarten, processoren, geheugen-DIMM's, en moederborden. Zeer geringe ladingen kunnen schade aan circuits veroorzaken op manieren die mogelijk niet vanzelfsprekend zijn, zoals onregelmatige problemen of een verkorte levensduur. Hoe meer de industrie lagere energievereisten en hogere dichtheid promoot, des te belangrijker wordt ESD-bescherming.

<span id="page-6-0"></span>Vanwege de hogere dichtheid van halfgeleiders in recente Dell producten, is de gevoeligheid voor schade door statische elektriciteit nu hoger dan in eerdere Dell producten. Daarom zijn sommige eerder goedgekeurde methoden van het omgaan met onderdelen niet langer van toepassing.

Twee erkende soorten ESD-schade zijn fatale en onregelmatige storingen.

- **Fataal:** Fatale storingen vertegenwoordigen ongeveer 20 procent van de aan ESD gerelateerde storingen. De schade veroorzaakt een onmiddellijk en volledig verlies van functionaliteit van het apparaat. Een voorbeeld van een fatale fout is een geheugen-DIMM die een statische schok heeft ontvangen en onmiddellijk een 'No POST/No Video'-symptoom genereert, waarbij een pieptoon wordt uitgezonden voor ontbrekend of niet-functioneel geheugen.
- **Onregelmatig** Onregelmatige storingen vertegenwoordigen ongeveer 80 procent van de aan ESD gerelateerde storingen. De hoge frequentie van onregelmatige fouten betekent dat wanneer schade plaatsvindt, dit meestal niet onmiddellijk wordt herkend. De DIMM ontvangt een statische schok, maar hierdoor wordt de tracing alleen verzwakt en worden geen onmiddellijk externe symptomen van de schade veroorzaakt. Het kan weken of maanden duren voordat de verzwakte tracing smelt. In de tussentijd kan dit leiden tot verslechtering van geheugenintegriteit, onregelmatige geheugenstoringen, enz.

De soort schade die moeilijker te herkennen en op te lossen is, is de onregelmatige storing (ook wel latente storing of` 'walking wounded' genoemd).

Voer de volgende stappen uit om ESD-schade te voorkomen:

- Gebruik een bedrade ESD-polsband die goed is geaard. Het gebruik van draadloze antistatische banden is niet meer toegestaan; deze bieden onvoldoende bescherming. Het aanraken van het chassis alvorens onderdelen te hanteren zorgt niet voor adequate bescherming tegen ESD op onderdelen met verhoogde gevoeligheid voor ESD-schade.
- Werk met alle elektrostatisch gevoelige onderdelen in een ruimte die vrij is van statische elektriciteit. Gebruik indien mogelijk antistatische vloer- en werkbankmatten.
- Wanneer u een voor statische elektriciteit gevoelig onderdeel uit de verzenddoos haalt, verwijdert u het onderdeel pas uit de antistatische verpakking op het moment dat u het gaat installeren. Voordat u het onderdeel uit de antistatische verpakking verwijdert, zorgt u ervoor dat u de statische elektriciteit van uw lichaam ontlaadt.
- Plaats een gevoelig onderdeel voor transport eerst in een antistatische doos of andere verpakking.

### **ESD-onderhoudskit**

De onbewaakte onderhoudskit is de meest gebruikte servicekit. Elke onderhoudskit bestaat uit drie hoofdcomponenten: antistatische mat, polsbandje en aardingssnoer.

### Componenten van een ESD-onderhoudskit

De componenten van een ESD-onderhoudskit zijn:

- **Antistatische mat** De antistatische mat is dissipatief en tijdens serviceprocedures kunnen er onderdelen op worden geplaatst. Uw polsband moet nauwsluitend zitten en het aardingssnoer moet aan de mat en aan onbewerkt metaal van het systeem waaraan u werkt zijn bevestigd wanneer u de antistatische mat gebruikt. Wanneer u het bovenstaande goed hebt uitgevoerd, kunt u serviceonderdelen uit de ESD-tas halen en die direct op de mat plaatsen. ESD-gevoelige items zijn veilig in uw hand, op de ESD-mat, in het systeem of in een zak.
- **Polsband en aardingssnoer** De polsband en het aardingssnoer kunnen ofwel direct tussen uw pols en blank metaal op de hardware worden bevestigd als de ESD-mat niet vereist is, of worden verbonden met de antistatische mat om hardware te beschermen die tijdelijk op de mat is geplaatst. De fysieke verbinding van de polsband en het aardingssnoer tussen uw huid, de ESD-mat en de hardware staat bekend als hechting. Gebruik alleen onderhoudskits met een polsband, mat en aardingssnoer. Gebruik nooit draadloze polsbanden. Houd er altijd rekening mee dat de interne draden van een polsband gevoelig zijn voor schade door slijtage en dat die dus regelmatig gecontroleerd moeten worden met een polsbandtester om mogelijke ESD-hardwareschade te voorkomen. Het wordt aanbevolen om de polsband en het aardingssnoer ten minste eenmaal per week te testen.
- **ESD-polsbandtester** De draden in een ESD-polsbandje kunnen na verloop van tijd beschadigd raken. Bij gebruik van een onbewaakte kit wordt het aanbevolen om de band regelmatig voor elke servicebeurt of minimaal eenmaal per week te testen. Een polsbandtester is de beste methode voor het uitvoeren van deze test. Als u zelf geen polsbandtester hebt, kunt u kijken of uw regionale kantoor er wel een heeft. Voor het uitvoeren van de test sluit u het aardingssnoer van de polsband aan op de tester terwijl die aan uw pols is bevestigd en drukt u vervolgens op de knop om de test uit te voeren. Een groene LED geeft aan dat de test succesvol is; een rode LED geeft aan dat de test is mislukt.
- **Isolatorelementen** Het is belangrijk om ESD-gevoelige apparaten, zoals plastic warmteafleiderbehuizingen uit de buurt te houden van interne onderdelen zoals isolatoren omdat die vaak geladen zijn.
- Werkomgeving Voor het gebruik van de ESD-onderhoudskit dient u de situatie op de klantlocatie te beoordelen. Het implementeren van de kit voor een serveromgeving is anders dan voor een desktop- of draagbare omgeving. Servers zijn doorgaans geïnstalleerd in een patchkast in een datacenter; desktops of laptops worden doorgaans geplaatst op

<span id="page-7-0"></span>kantoorbureaus of in kantoorhokjes. Zoek altijd een grote, open en vlakke ruimte zonder rommel die groot genoeg is om de ESD-kit te gebruiken waarbij er genoeg ruimte is voor het systeem dat moet worden gerepareerd. Er mogen geen geleiders in de werkruimte liggen die voor ESD kunnen zorgen. Op de werkplek moeten isolators zoals piepschuim en andere kunststofmaterialen altijd minstens 30 centimeter van gevoelige onderdelen worden geplaatst voordat u fysiek omgaat met hardwarecomponenten.

- **ESD-verpakking** Alle ESD-gevoelige apparaten moeten worden verzonden en ontvangen in statisch-veilige verpakking. Metalen, statisch afgeschermde zakken krijgen de voorkeur. U moet het beschadigde onderdeel echter altijd in dezelfde ESD-tas en -verpakking doen als waarin het nieuwe onderdeel arriveerde. De ESD-tas moet om worden gevouwen en worden afgeplakt en hetzelfde schuimverpakkingsmateriaal moet worden gebruikt met de originele doos van het nieuwe onderdeel. ESD-gevoelige apparaten dienen alleen op ESD-beschermde ondergrond te worden geplaatst en onderdelen mogen nooit op de ESD-tas worden geplaatst omdat alleen de binnenkant daarvan is beschermd. Plaats onderdelen altijd in uw hand, op de ESD-mat, in het systeem of in een antistatische zak.
- **Het transporteren van gevoelige componenten** Bij het transporteren van ESD-gevoelige componenten zoals vervangende onderdelen of onderdelen die naar Dell teruggestuurd moeten worden, is het zeer belangrijk om deze onderdelen voor veilig transport in de antistatische tassen te plaatsen.

### Overzicht van ESD-bescherming

Het wordt onderhoudstechnici aanbevolen om de traditionele bedraade ESD-aardingspolsband en beschermende antistatische mat te allen tijde te gebruiken wanneer service wordt verleend voor Dell producten. Daarnaast is het van essentieel belang dat technici de gevoelige onderdelen apart houden van alle isolatoronderdelen wanneer service wordt verleend en dat ze antistatische tassen gebruiken voor het transport van gevoelige onderdelen.

### **Nadat u aan de computer heeft gewerkt**

#### **Over deze taak**

**WAARSCHUWING: Uw computer kan beschadigd raken als u er losse schroeven in achterlaat.**

#### **Stappen**

- 1. Breng alle schroeven opnieuw aan en zorg ervoor dat er geen losse schroeven in uw computer achterblijven.
- 2. Sluit alle externe apparaten, randapparaten of kabels die u eerder had losgekoppeld, weer aan voordat u aan uw computer werkt.
- 3. Plaats alle mediakaarten, schijven of andere onderdelen die u had verwijderd, weer terug voordat u aan uw computer werkt.
- 4. Sluit uw computer en alle aangesloten apparaten aan op het stopcontact.
- 5. Schakel de computer in.

# **Technologie en onderdelen**

<span id="page-8-0"></span>In dit hoofdstuk worden de technologie en onderdelen beschreven die beschikbaar zijn in het systeem. **Onderwerpen:**

- USB-functies
- [USB Type-C](#page-10-0)
- [HDMI 1,4](#page-11-0)

## **USB-functies**

Universal Serial Bus of USB, werd in 1996 op de markt gebracht. USB heeft de verbinding tussen hostcomputers en randapparaten, zoals muizen, toetsenborden, externe schijven en printers, enorm vereenvoudigd.

#### **Tabel 1. Evolutie van USB**

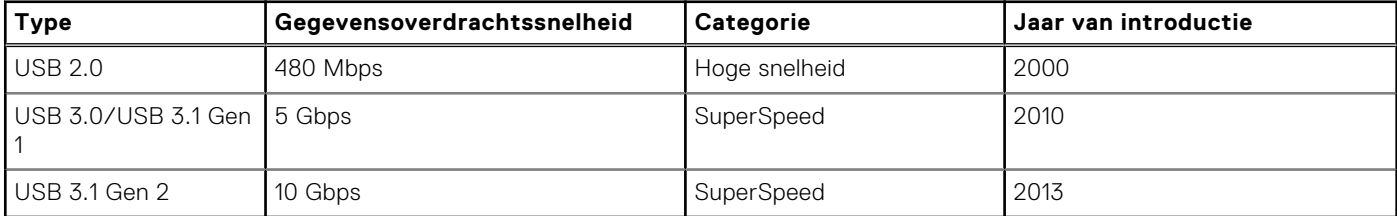

### USB 3.0/USB 3.1 Gen 1 (SuperSpeed USB)

USB 2.0 staat al een aantal jaren goed bekend als de interfacestandaard in de wereld van de pc's met ongeveer 6 miljard verkochte apparaten. Toch wordt de drang naar meer snelheid steeds groter door snellere hardware en meer bandbreedte. USB 3.0/USB 3.1 Gen 1 voldoet met een theoretisch 10 maal hogere snelheid dan zijn voorganger eindelijk aan de vraag van de consument. Kort samengevat heeft de USB 3.1 Gen 1 de volgende functies:

- Hogere gegevensoverdrachtsnelheden (tot 5 Gbps)
- Grotere maximale buskracht en meer stroomopname van het apparaat om beter te kunnen voldoen aan de vraag van apparaten die veel stroom verbruiken
- Nieuwe stroombeheerfuncties
- Full-duplex gegevensoverdracht en ondersteuning voor nieuwe overdrachtstypen
- Achterwaartse compatibiliteit met USB 2.0
- Nieuwe connectoren en kabel

In de onderstaande onderwerpen behandelen we enkele van de meest gestelde vragen over USB 3.0/USB 3.1 Gen 1.

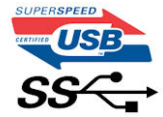

### Snelheid

Momenteel zijn er 3 snelheidsmodi gedefinieerd in de nieuwste USB 3.0/USB 3.1 Gen 1-specificatie. Super-Speed, Hi-Speed en Full-Speed. De nieuwe SuperSpeed-modus heeft een overdrachtsnelheid van 4,8 Gbps. De tragere Hi-Speed- en Full-Speed USB-modus, ook wel bekend als USB 2.0 en 1.1, werken respectievelijk met een snelheid van 480 Mbps en 12 Mbps. Bovendien zijn beide snelheden achterwaarts compatibel.

USB 3.0/USB 3.1 Gen 1 behaalt de veel hogere prestaties door de volgende technische wijzigingen:

- Een extra fysieke bus die parallel aan de bestaande USB 2.0-bus wordt toegevoegd (zie de afbeelding hieronder).
- USB 2.0 bevatte vier draden (voeding, aarde en een paar voor differentiële gegevens); USB 3.0/USB 3.1 Gen 1 voegt nog vier draden toe voor twee paar differentiële signalen (ontvangen en verzenden) voor een totaal van acht aansluitingen in de connectoren en bekabeling.
- USB 3.0/USB 3.1 Gen 1 maakt gebruik van de bi-directionele data-interface in plaats van de half-duplex opstelling van USB 2.0. Hierdoor is de theoretische bandbreedte 10 keer hoger.

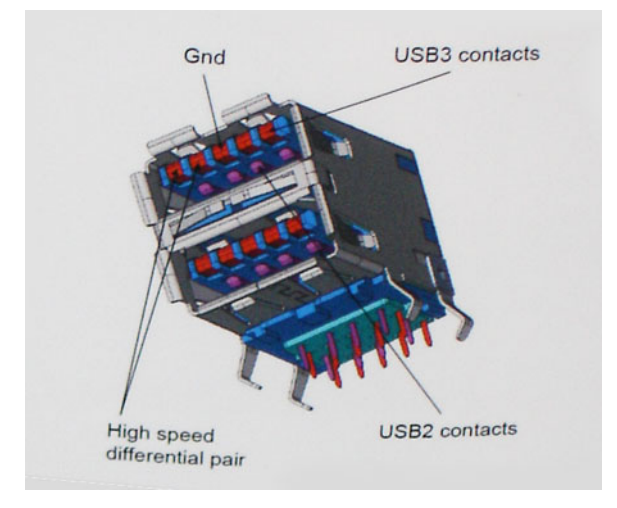

Door de steeds hogere eisen van vandaag op het gebied van de gegevensoverdracht van high-definition-videomateriaal, opslagapparaten die terabytes kunnen verslinden en digitale camera's met een hoog aantal megapixels, is USB 2.0 mogelijk niet snel genoeg meer. Bovendien kwam geen enkele USB 2.0-verbinding maar in de buurt van de theoretische maximale doorvoer van 480 Mbps. Hierdoor lag de feitelijke gegevensoverdracht rond het maximum van 320 Mbps (40 MB/s). USB 3.0/USB 3.1 Gen 1-aansluitingen zullen ook nooit 4,8 Gbps bereiken. Het is waarschijnlijker dat de snelheid rond de 400 MB/s ligt. Bij deze snelheid is USB 3.0/USB 3.1 Gen 1 een 10-voudige verbetering ten opzichte van USB 2.0.

## Toepassingen

USB 3.0/USB 3.1 Gen 1 ontsluit nieuw terrein en biedt meer ruimte voor apparaten voor het leveren van een betere gebruikerservaring. Waar USB-video in het verleden eigenlijk niet haalbaar was (met betrekking tot de maximumresolutie, latency en videocompressie), kunt u zich voorstellen dat de nieuwe USB-oplossingen met een bandbreedte die 5 tot 10 keer hoger ligt dit moeiteloos aankunnen. Single-link DVI vereist bijna 2 Gbps doorvoer. Terwijl 480 Mbps een beperking vormde, biedt 5 Gbps veelbelovende resultaten. Met een snelheid van 4,8 Gbps is deze standaard nu gebruikelijk voor apparaten die voorheen buiten het USB-territorium vielen, zoals externe RAID-opslagsystemen.

Hieronder staan enkele beschikbare SuperSpeed USB 3.0/USB 3.1 Gen 1-producten:

- Harde schijven met USB 3.0/USB 3.1 Gen 1 voor extern bureaublad
- Draagbare harde schijven met USB 3.0/USB 3.1 Gen 1
- Docks en adapters voor schijven met USB 3.0/USB 3.1 Gen 1
- Flashdrives en lezers met USB 3.0/USB 3.1 Gen 1
- SSD-schijven met USB 3.0/USB 3.1 Gen 1
- RAID's met USB 3.0/USB 3.1 Gen 1
- Optische mediastations
- Multimedia-apparaten
- **Netwerken**
- Adapterkaarten en hubs met USB 3.0/USB 3.1 Gen 1

### **Compatibiliteit**

Het goede nieuws is dat USB 3.0/USB 3.1 Gen 1 vanaf het begin zorgvuldig is gepland om te kunnen samenleven met USB 2.0. Voor USB 3.0/USB 3.1 Gen 1 worden wel nieuwe fysieke verbindingen gespecificeerd, en dus nieuwe kabels om te profiteren van de mogelijkheden van het nieuwe protocol met hogere snelheid. De aansluiting zelf behoudt echter dezelfde rechthoekige vorm met de vier USB 2.0-contacten in precies dezelfde locatie als voorheen. Op nieuwe USB 3.0/USB 3.1 Gen 1-kabels zitten vijf nieuwe connectoren voor het onafhankelijk doorgeven van ontvangen en verzonden gegevens. Deze komen alleen in contact wanneer ze zijn aangesloten op een correcte SuperSpeed USB-verbinding.

# <span id="page-10-0"></span>**USB Type-C**

USB Type-C is een nieuwe, kleine, fysieke connector. De connector zelf ondersteunt diverse interessante nieuwe USBstandaarden, zoals USB 3.1 en USB Power Delivery (USB PD).

### Alternatieve modus

USB Type-C is een nieuwe, zeer kleine verbindingsstandaard. De grootte bedraagt ongeveer een derde van de oude USB Type-A-stekker. Dit is een standaard met enkele connector die elk apparaat moet kunnen gebruiken. USB Type-C-poorten bieden ondersteuning voor verschillende protocollen die 'alternatieve modi' gebruiken. Hiermee kunt u adapters gebruiken met HDMI-, VGA- en DisplayPort-uitvoer of andere typen aansluitingen via die enkele USB-poort

### USB Power Delivery

De specificatie USB PD is nauw verbonden aan USB Type-C. Vandaag de dag maken smartphones, tablets en andere mobiele apparaten vaak gebruik van een USB-verbinding om op te laden. Een USB 2.0-aansluiting biedt maximaal 2,5 watt vermogen. Hierdoor wordt uw telefoon opgeladen, maar dat is het wel zo ongeveer. Een laptop heeft bijvoorbeeld tot wel 60 watt nodig. De specificatie USB Power Delivery verhoogt deze vermogenslevering tot 100 watt. Het werkt bi-directioneel, zodat een apparaat vermogen kan verzenden of ontvangen. Dit vermogen kan worden overgedragen op hetzelfde moment waarop het apparaat gegevens via de verbinding verzendt.

Dit zou het einde kunnen betekenen van alle bedrijfseigen oplaadkabels voor laptops. Alles wordt dan opgeladen via een standaard USB-aansluiting. U kunt uw laptop dan opladen met zo'n draagbare accu waarmee u tegenwoordig al smartphones en andere mobiele apparaten oplaadt. Plug uw laptop in een extern beeldscherm dat is aangesloten op een stroomkabel en dat externe beeldscherm laadt uw laptop op alsof u deze gebruikt als een extern beeldscherm. En dat allemaal via die ene kleine USB Type-C-aansluiting. Om deze functie te kunnen gebruiken, moeten het apparaat en de kabel USB Power Delivery ondersteunen. Het hebben van een USB Type-C-aansluiting betekent niet noodzakelijkerwijs dat die ondersteuning wordt geboden.

### USB Type-C en USB 3.1

USB 3.1 is een nieuwe USB-standaard. De theoretische bandbreedte van USB 3 is 5 Gbps, terwijl USB 3.1 10 Gbps is. Dat is de dubbele hoeveelheid, net zo snel als een Thunderbolt-connector van de eerste generatie. USB Type-C is niet hetzelfde als USB 3.1. USB Type-C is slechts een aansluitingsvorm en de onderliggende technologie kan gewoon USB 2 of USB 3.0 zijn. De Android-tablet N1 van Nokia, bijvoorbeeld, maakt gebruik van een USB Type-C-connector, maar aan de binnenkant is alles USB 2.0 - zelfs geen USB 3.0. Deze technologieën zijn echter wel nauw gerelateerd.

## Thunderbolt via USB Type-C

Thunderbolt is een hardware-interface die gegevens, video, audio en stroom combineert met één enkele verbinding. Thunderbolt combineert PCI Express (PCIe) en DisplayPort (DP) met één serieel signaal, en biedt bovendien DC-stroom, allemaal met één kabel. Thunderbolt 1 en Thunderbolt 2 gebruiken dezelfde connector als miniDP (DisplayPort) om randapparatuur te verbinden, terwijl Thunderbolt 3 gebruik maakt van een USB Type-C-connector.

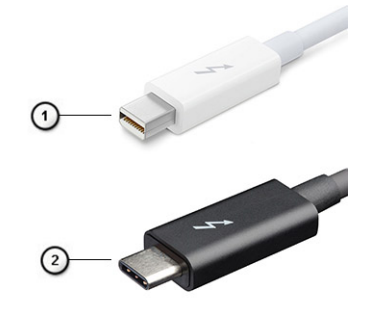

#### **Afbeelding 1. Thunderbolt 1 en Thunderbolt 3**

1. Thunderbolt 1 en Thunderbolt 2 (via een miniDP-connector)

<span id="page-11-0"></span>2. Thunderbolt 3 (via een USB Type-C-connector)

## Thunderbolt 3 via USB Type C

Thunderbolt 3 brengt Thunderbolt naar USB-type C met snelheden tot 40 Gbps, waardoor er één compacte poort ontstaat die alles kan: het levert de snelste, meest veelzijdige verbinding naar elke dock, elk beeldscherm of elk gegevensapparaat, zoals een externe harde schijf. Thunderbolt 3 maakt gebruik van een USB Type-C-connector/-poort om verbinding te maken met ondersteunde randapparatuur.

- 1. Thunderbolt 3 maakt gebruik van USB Type-C-connector en -kabels het is compact en omkeerbaar
- 2. Thunderbolt 3 ondersteunt snelheid tot 40 Gbps
- 3. DisplayPort 1.4 compatibel met bestaande DisplayPort-monitoren, -apparaten en -kabels
- 4. USB-vermogensafgifte: tot 130W op ondersteunde computers

### Belangrijkste kenmerken van de Thunderbolt 3 via USB Type-C

- 1. Thunderbolt, USB, DisplayPort en stroom via USB Type-C, met één enkele kabel (functies verschillen tussen verschillende producten)
- 2. USB-Type-C-connector en -kabels die compact en omkeerbaar zijn
- 3. Ondersteunt Thunderbolt Networking (\*varieert tussen verschillende producten)
- 4. Ondersteunt beeldschermen tot 4K
- **5.** Tot 40 Gbps

**OPMERKING:** Snelheid van gegevensoverdracht kan variëren tussen verschillende apparaten.

### Thunderbolt-pictogrammen

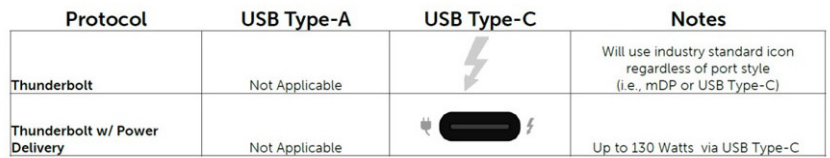

#### **Afbeelding 2. Variaties Thunderbolt-pictogrammen**

## **HDMI 1,4**

In dit onderwerp leest u meer over HDMI 1.4 en de functies en voordelen ervan.

HDMI (High Definition Multimedia Interface) is een ondersteunde, niet-gecomprimeerde, digitale audio/video-interface. HDMI biedt een interface tussen een compatibele digitale audio/video-bron, zoals een dvd-speler, of A/V-ontvanger en een compatibel digitaal audioapparaat en/of een videomonitor, zoals een digitale tv (DTV). Het primaire voordeel is een vermindering van het aantal kabels en voorzieningen voor contentbescherming. HDMI ondersteunt standaard, verbeterde of high-definition video, plus meerkanaals digitaal geluid op één enkele kabel.

### Functies HDMI 1.4

- **HDMI Ethernet-kanaal**  voegt een snelle netwerkverbinding toe aan een HDMI-koppeling, waardoor gebruikers hun IPapparaten ten volle kunnen benutten zonder een afzonderlijke Ethernet-kabel.
- **Audio Return-kanaal** hiermee kan een op HDMI aangesloten tv met een ingebouwde tuner audiodata 'upstream' verzenden naar een surround audiosysteem, waardoor een afzonderlijke audiokabel niet meer nodig is.
- **3D** definieert ingangs-/uitgangsprotocollen voor grote 3D-video-indelingen, wat mogelijkheden biedt voor echte 3D-games en 3D home cinema-toepassingen
- Type content realtime signalering van typen content tussen het beeldscherm en de bronapparaten, waardoor een tv de beeldinstellingen kan optimaliseren op basis van het type content.
- **Extra kleurruimten**  voegt ondersteuning toe voor extra kleurmodellen die worden gebruikt bij digitale fotografie en computerbeelden.
- 4K-ondersteuning voor videoresoluties die veel groter zijn dan 1080p, ondersteuning voor next-generation beeldschermen die vergelijkbaar zijn met de Digital Cinema-systemen in veel commerciële bioscopen.
- **HDMI Micro-connector** een nieuwe, kleinere connector voor telefoons en andere draagbare apparaten, ondersteunt videoresoluties tot 1080p.
- **Automotive Connection System** nieuwe kabels en connectoren voor videosystemen in de auto-industrie, ontworpen om te voldoen aan de unieke vereisten van de auto-industrie en tegelijk echte HD-kwaliteit leveren.

## Voordelen van HDMI

- HDMI van hoge kwaliteit zorgt voor overdracht van ongecomprimeerde digitale audio en video voor de hoogste, helderste beeldkwaliteit.
- Goedkope HDMI biedt de kwaliteit en functionaliteit van een digitale interface en biedt ook op een eenvoudige, rendabele manier ondersteuning voor ongecomprimeerde video-indelingen.
- Audio-HDMI ondersteunt meerdere audio-indelingen, van standaard stereo tot multichannel surroundgeluid.
- HDMI combineert video en multichannel audio in één kabel voor lagere kosten, minder complexiteit en een einde aan de wirwar van kabels die worden gebruikt in A/V-systemen.
- HDMI ondersteunt communicatie tussen de videobron (zoals een dvd-speler) en de DTV, waardoor nieuwe functionaliteit mogelijk wordt.

<span id="page-13-0"></span>

# **Belangrijke onderdelen van uw systeem**

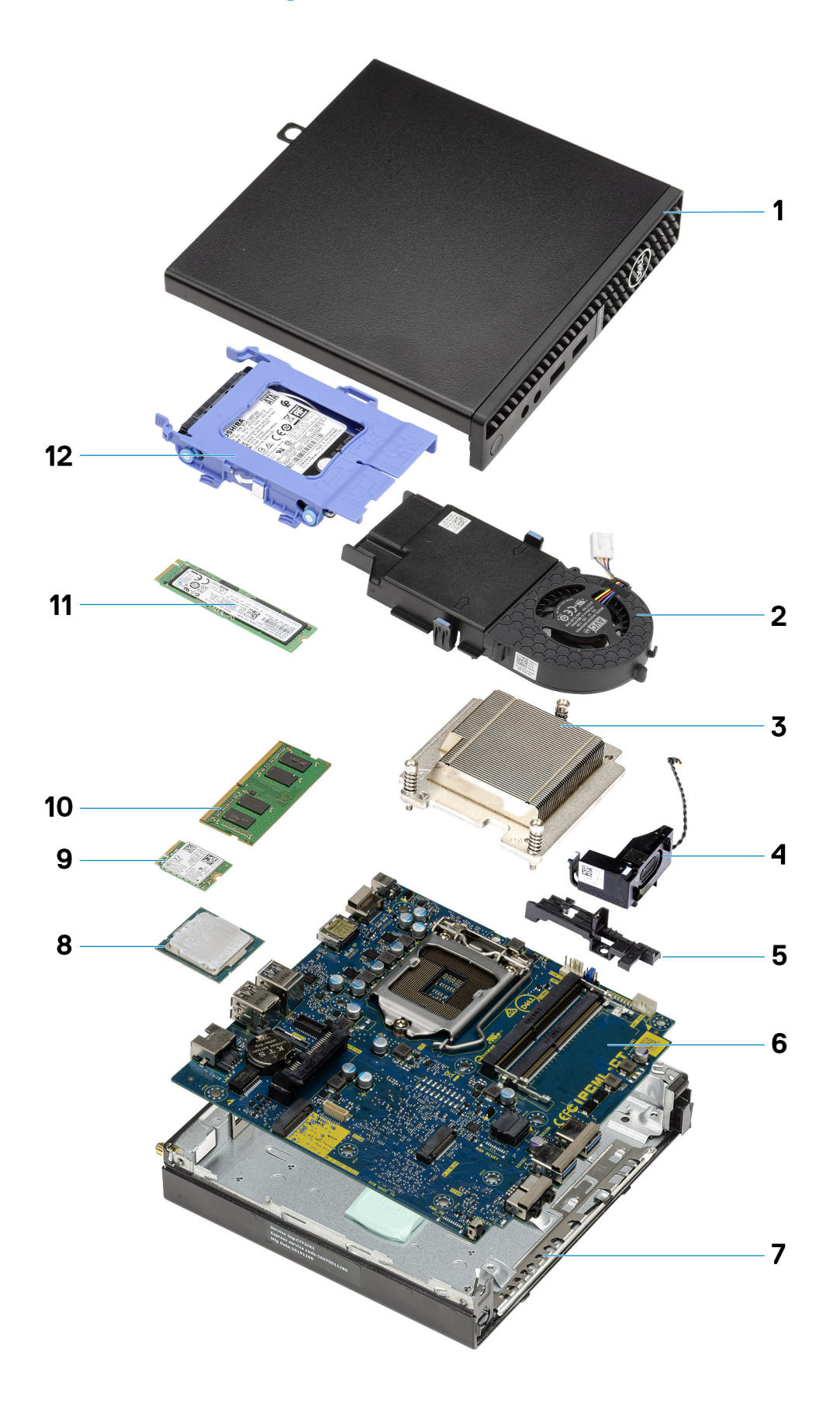

- 1. Zijplaat
- 2. Ventilatoreenheid
- 3. Koelplaat
- 4. Luidspreker
- 5. Caddy van de harde schijf
- 6. Systeemkaart
- 7. Chassis
- 8. Processor
- 9. M.2 WLAN
- 10. Geheugenmodule
- 11. M.2 SSD
- 12. Harde-schijfeenheid
- **OPMERKING:** Dell geeft een lijst met componenten en hun onderdeelnummers voor de originele, gekochte

systeemconfiguratie. Deze onderdelen zijn beschikbaar volgens garantiedekkingen die door de klant zijn aangeschaft. Neem contact op met uw Dell verkoopvertegenwoordiger voor aankoopopties.

# **Demonteren en hermonteren**

#### <span id="page-16-0"></span>**Onderwerpen:**

- Zijpaneel
- [Montagekader](#page-19-0)
- [Harde-schijfeenheid](#page-21-0)
- [SSD](#page-25-0)
- [Ventilatoreenheid](#page-29-0)
- [WLAN-kaart](#page-34-0)
- **[Koelplaat](#page-36-0)**
- [Knoopbatterij](#page-39-0)
- [Geheugenmodules](#page-40-0)
- [Luidspreker](#page-42-0)
- [Optionele I/O-modules \(Type-C/HDMI/VGA/DP/serieel\)](#page-44-0)
- **[Processor](#page-45-0)**
- [Moederbord](#page-48-0)

# **Zijpaneel**

### **Removing the side cover**

#### **Prerequisites**

1. Follow the procedure in [before working inside your computer](#page-4-0).

**NOTE:** Ensure that you remove the security cable from the security-cable slot (if applicable).

#### **About this task**

The following images indicate the location of the side cover and provide a visual representation of the removal procedure.

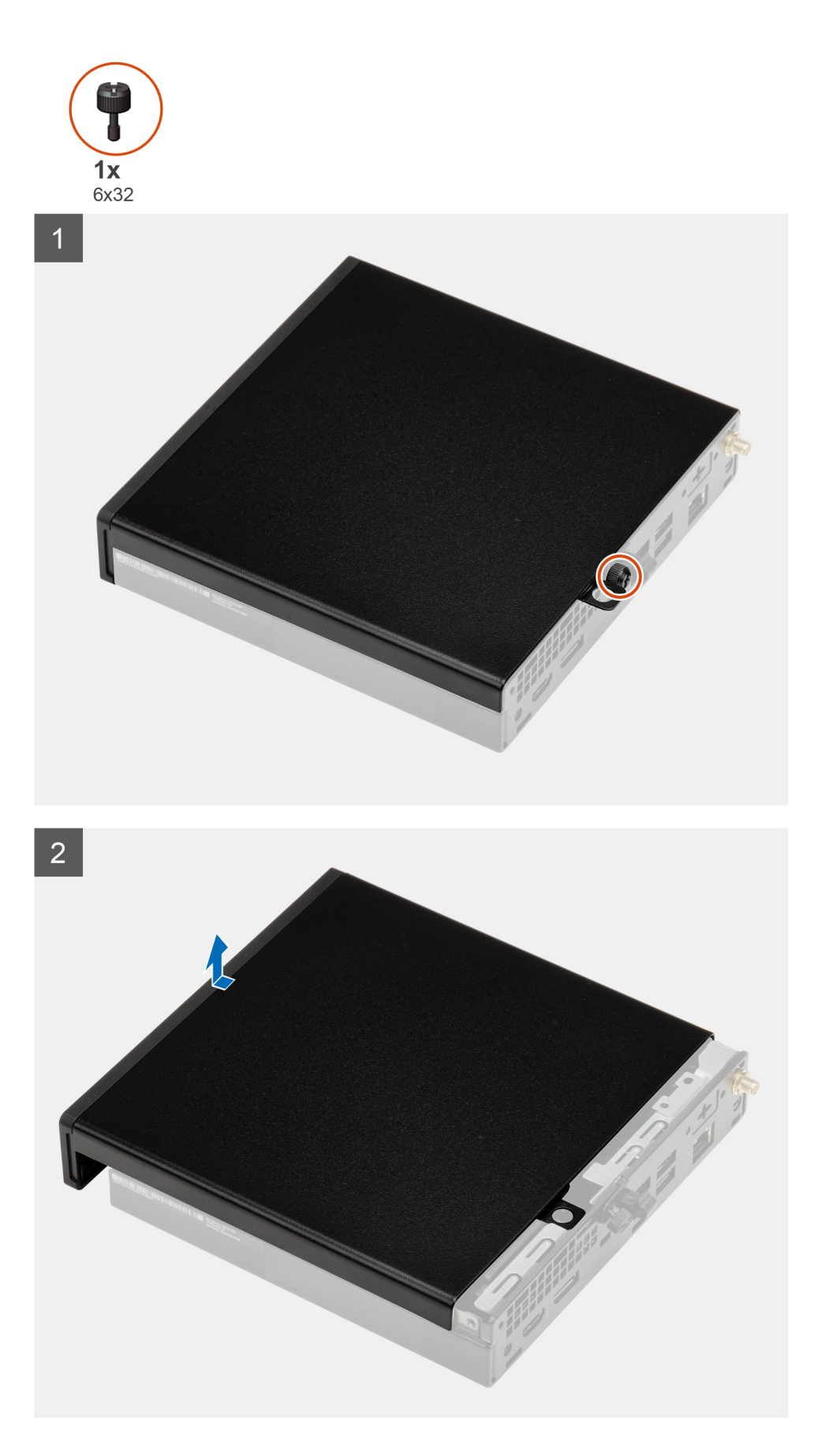

1. Loosen the thumbscrew (6x32) that secures the side cover to the system.

<span id="page-18-0"></span>2. Slide the side cover towards the front of the system and lift the cover.

### **Installing the side cover**

#### **Prerequisites**

Als u een component vervangt, dient u het bestaande component te verwijderen alvorens de installatieprocedure uit te voeren.

#### **About this task**

The following image indicates the location of the side cover and provides a visual representation of the installation procedure.

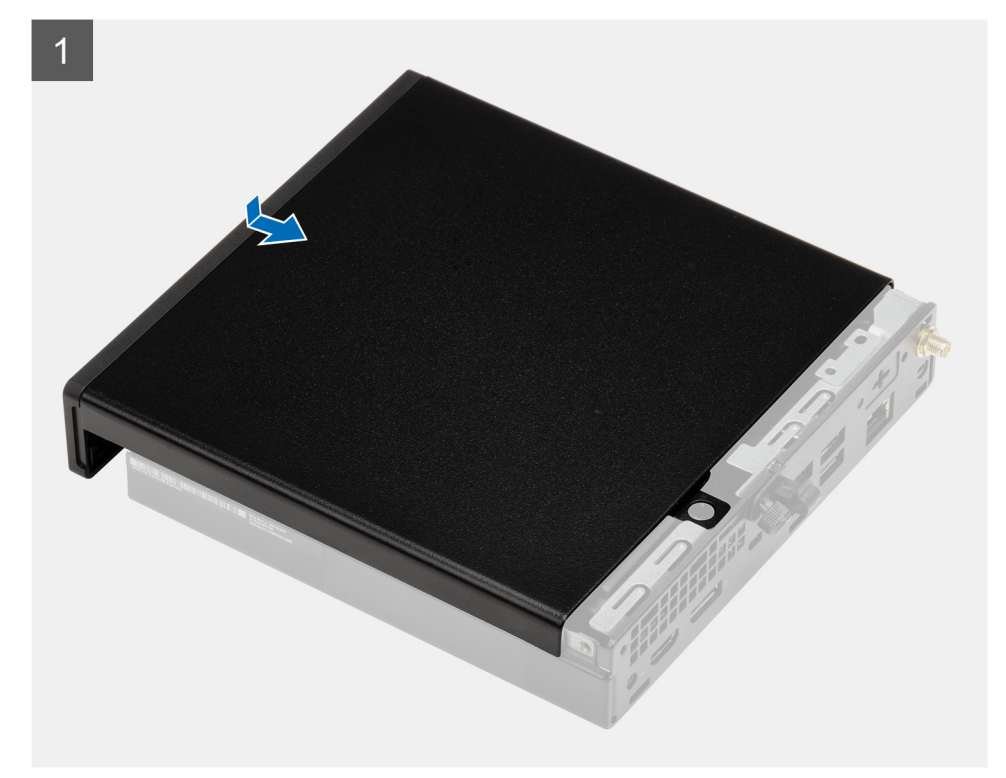

<span id="page-19-0"></span>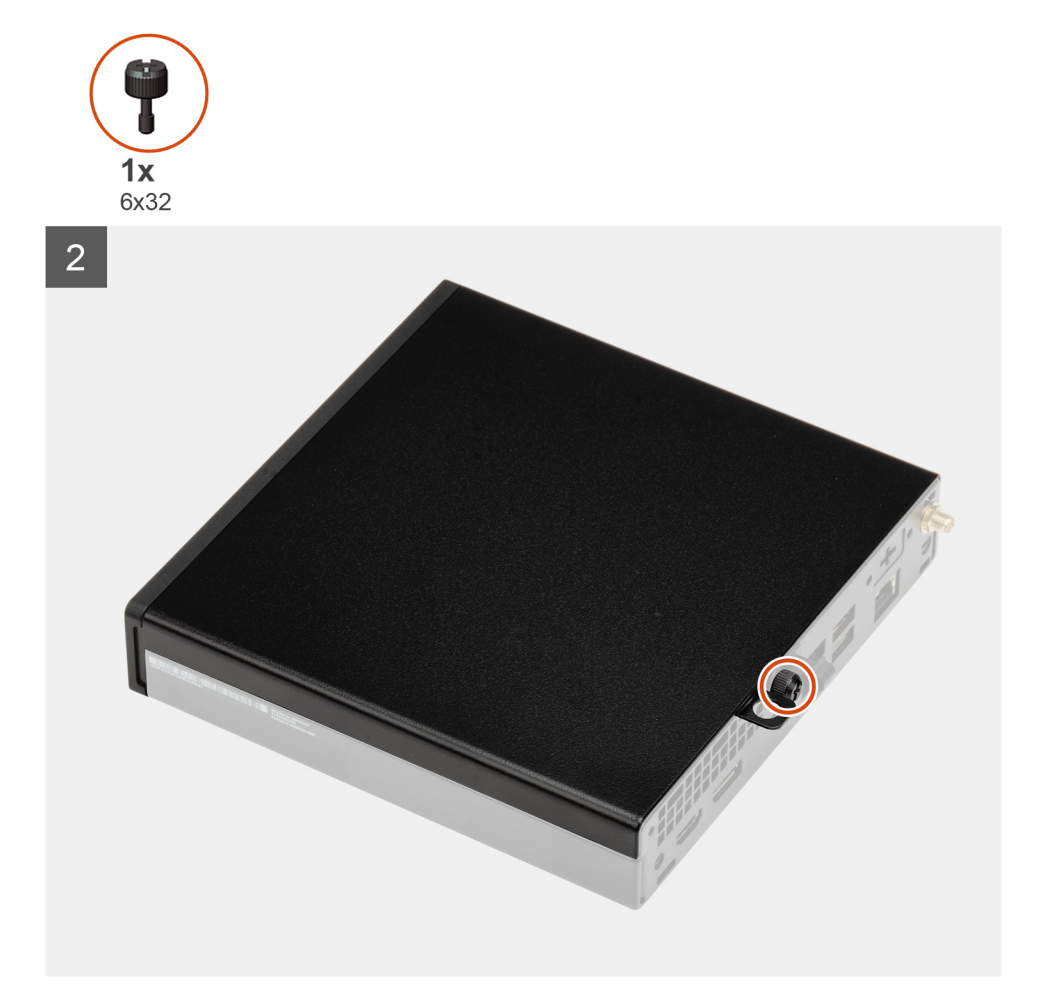

- 1. Align the side cover with the grooves on the chassis.
- 2. Slide the side cover towards the back of the system to install it.
- 3. Tighten the thumbscrew (6x32) to secure the side cover to the system.

#### **Next steps**

1. Follow the procedure in [after working inside your computer.](#page-7-0)

## **Montagekader**

### **Het montagekader aan de voorkant verwijderen**

#### **Vereisten**

- 1. Volg de procedure in [Voordat u in de computer gaat werken.](#page-4-0)
- 2. Verwijder de [zijplaat.](#page-16-0)

#### **Over deze taak**

De volgende afbeeldingen geven de locatie van het montagekader aan de voorkant weer en bieden een visuele weergave van de verwijderingsprocedure.

<span id="page-20-0"></span>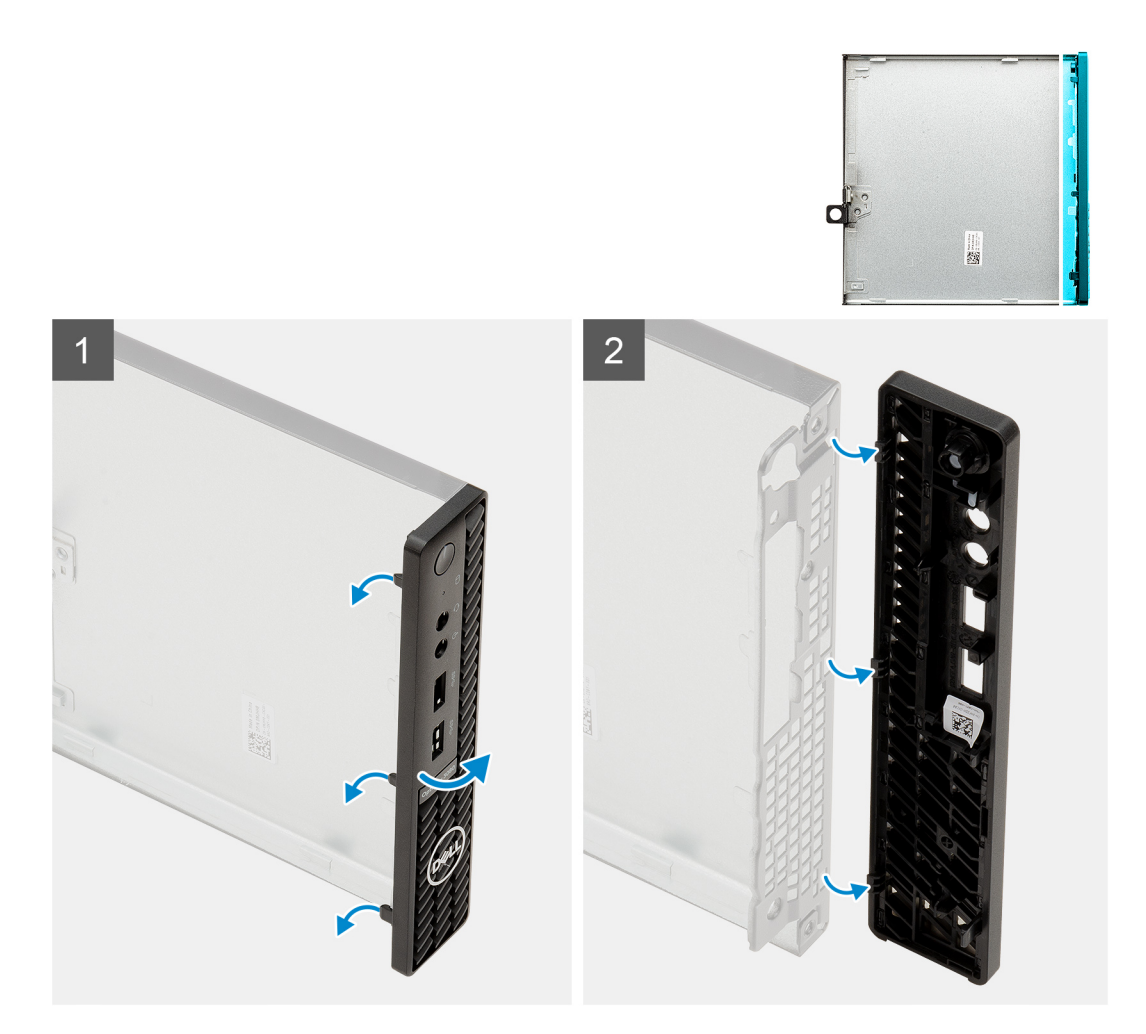

- 1. Wrik de vergrendellipjes los om het montagekader aan de voorkant los te maken van het systeem.
- 2. Verwijder het montagekader van het systeem.

### **Het montagekader aan de voorkant installeren**

#### **Vereisten**

Als u een component vervangt, dient u het bestaande component te verwijderen alvorens de installatieprocedure uit te voeren.

#### **Over deze taak**

De volgende afbeeldingen geven de locatie van het montagekader aan de voorkant weer en bieden een visuele weergave van de installatieprocedure.

<span id="page-21-0"></span>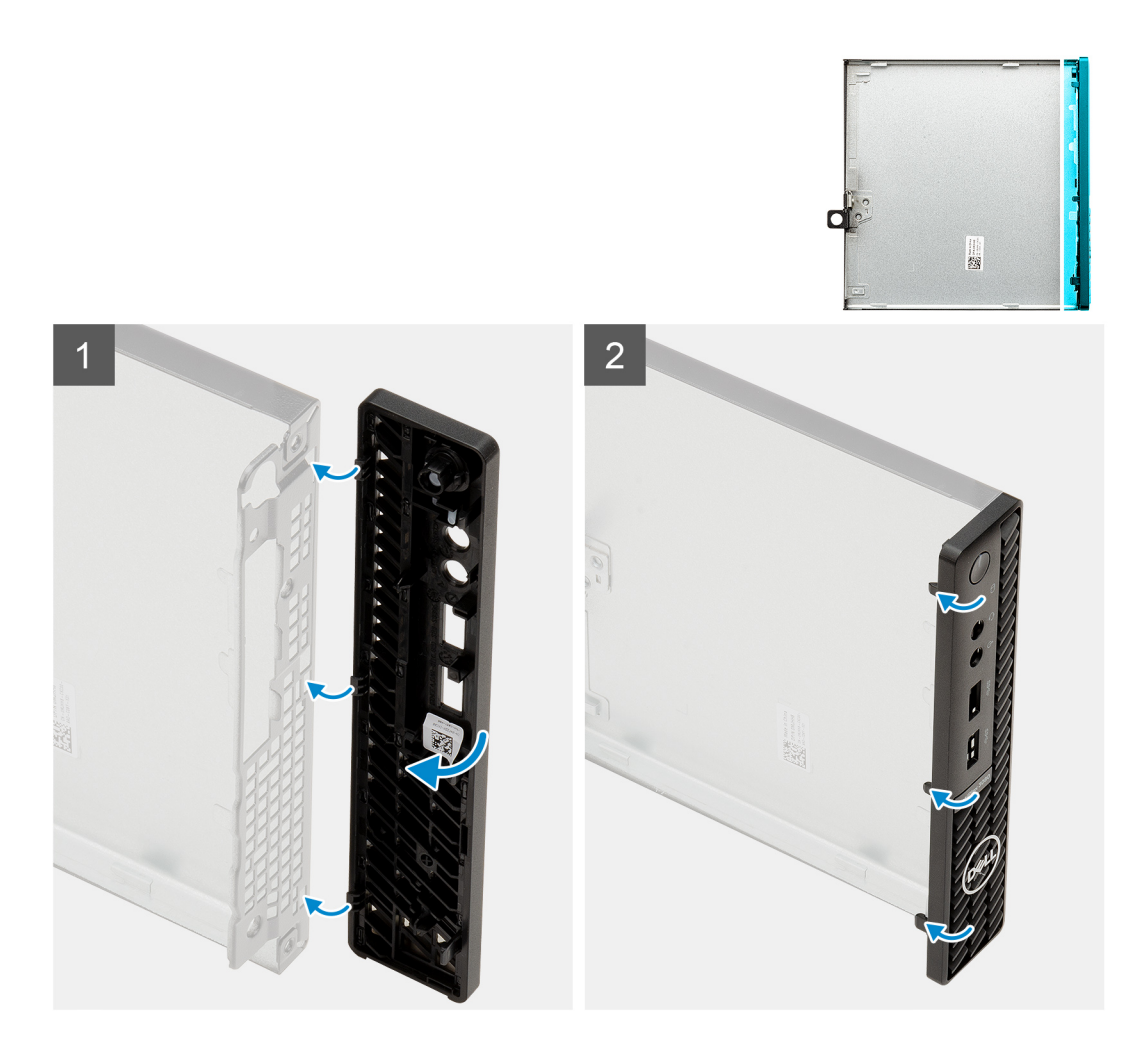

- 1. Plaats het montagekader om de lipjes uit te lijnen met de slots op het chassis.
- 2. Druk op het montagekader totdat de vergrendellipjes vastklikken.

#### **Vervolgstappen**

- 1. Plaats de [zijplaat](#page-18-0).
- 2. Volg de procedure in [Nadat u in de computer hebt gewerkt.](#page-7-0)

## **Harde-schijfeenheid**

### **De harde-schijfeenheid verwijderen**

#### **Vereisten**

- 1. Volg de procedure in [Voordat u in de computer gaat werken.](#page-4-0)
- 2. Verwijder de [zijplaat.](#page-16-0)
- 3. Verwijder het [montagekader.](#page-19-0)

#### **Over deze taak**

De volgende afbeeldingen geven de locatie van de harde-schijfeenheid aan en bieden een visuele weergave van de verwijderingsprocedure.

<span id="page-22-0"></span>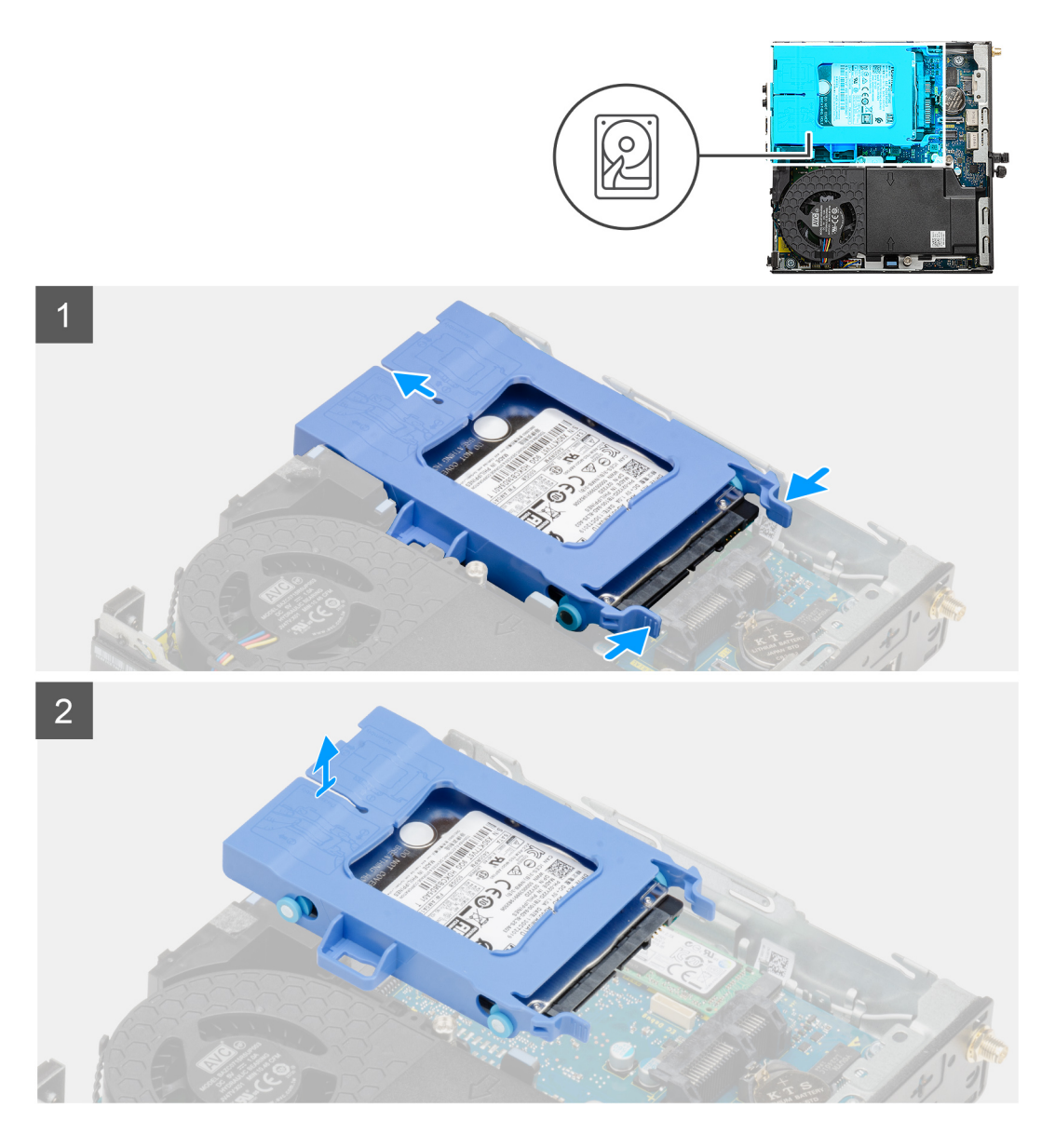

- 1. Druk op de ontgrendelingslipjes op de harde-schijfeenheid en schuif de harde-schijfeenheid naar de voorkant van het systeem om deze los te koppelen van de connector op de systeemkaart.
- 2. Til de harde-schijfeenheid uit het systeem.

**OPMERKING:** Let op de stand van de beugel van de harde schijf, zodat u weet hoe u deze correct moet terugplaatsen.

### **De beugel van de harde schijf verwijderen**

#### **Vereisten**

- 1. Volg de procedure in [Voordat u in de computer gaat werken.](#page-4-0)
- 2. Verwijder de [zijplaat.](#page-16-0)
- 3. Verwijder het [montagekader.](#page-19-0)
- 4. Verwijder de [2,5 inch harde-schijfeenheid](#page-21-0)

#### **Over deze taak**

De volgende afbeeldingen geven de locatie van de beugel van de harde schijf aan en bieden een visuele weergave van de verwijderingsprocedure.

<span id="page-23-0"></span>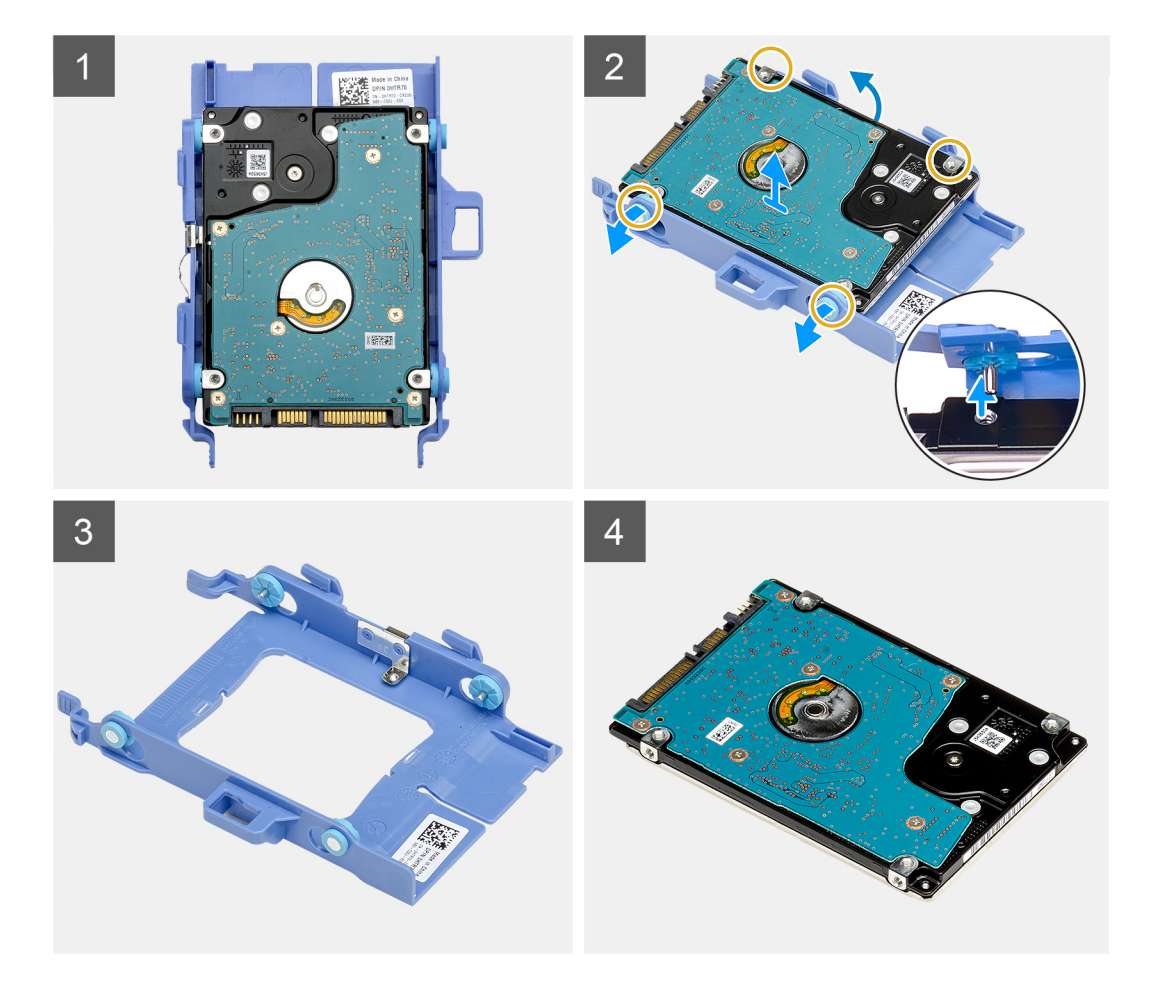

- 1. Trek aan één zijde van de beugel van de harde schijf om de pinnen op de beugel los te maken uit de slots van de harde schijf.
- 2. Til de harde schijf van de beugel.

### **De beugel van de harde schijf plaatsen**

#### **Vereisten**

Als u een component vervangt, dient u het bestaande component te verwijderen alvorens de installatieprocedure uit te voeren.

#### **Over deze taak**

De volgende afbeelding geeft de locatie van de beugel van de harde schijf aan en biedt een visuele weergave van de installatieprocedure.

<span id="page-24-0"></span>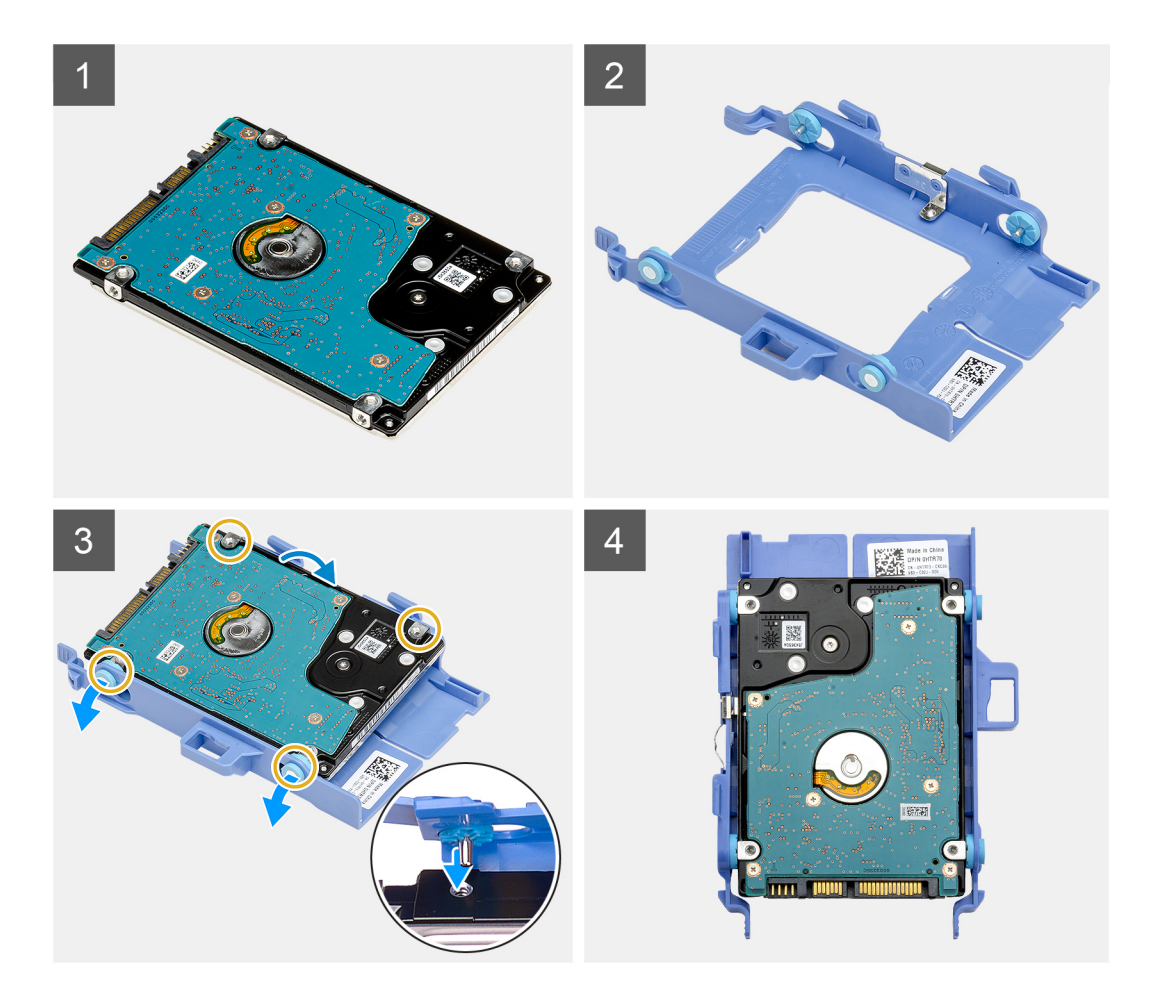

- 1. Plaats de harde schijf in de beugel.
- 2. Lijn de pinnen op de beugel van de harde schijf uit met de slots op de schijf.

**OPMERKING:** Let op de stand van de harde schijf, zodat u deze correct kunt terugplaatsen.

#### **Vervolgstappen**

- 1. Installeer de 2,5 inch harde-schijfeenheid
- 2. Plaats het [montagekader aan de voorkant](#page-20-0).
- 3. Plaats de [zijplaat](#page-18-0).
- 4. Volg de procedure in [Nadat u in de computer hebt gewerkt.](#page-7-0)

### **Het installeren van de 2,5 inch harde-schijfeenheid**

#### **Vereisten**

Als u een component vervangt, dient u het bestaande component te verwijderen alvorens de installatieprocedure uit te voeren.

#### **Over deze taak**

De volgende afbeelding geeft de locatie van de harde-schijfeenheid weer en biedt een visuele weergave van de installatieprocedure.

<span id="page-25-0"></span>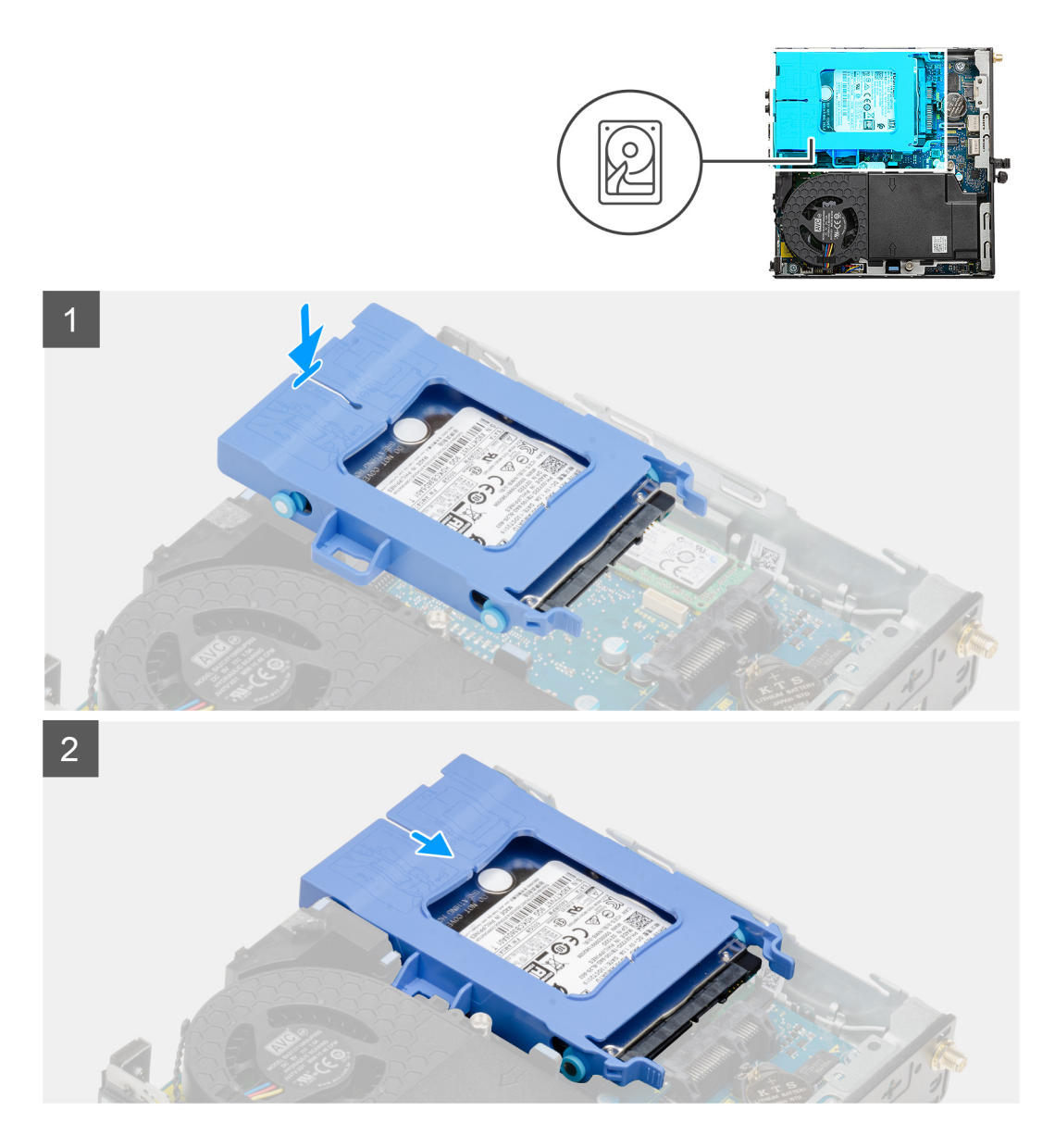

- 1. Plaats de harde-schijfeenheid in de slot op het systeem.
- 2. Schuif de harde-schijfeenheid in de richting van de connector op de systeemkaart totdat de vergrendelingslipjes op hun plaats klikken.

#### **Vervolgstappen**

- 1. Plaats het [montagekader aan de voorkant](#page-20-0).
- 2. Plaats de [zijplaat](#page-18-0).
- 3. Volg de procedure in [Nadat u in de computer hebt gewerkt.](#page-7-0)

## **SSD**

## **Removing the M.2 2230 PCIe solid-state drive**

#### **Prerequisites**

- 1. Follow the procedure in [before working inside your computer](#page-4-0).
- 2. Remove the [side cover](#page-16-0).
- <span id="page-26-0"></span>3. Remove the [front bezel.](#page-19-0)
- 4. Remove the [hard-drive assembly](#page-21-0).

#### **About this task**

The following images indicate the location of the solid-state drive and provide a visual representation of the removal procedure.

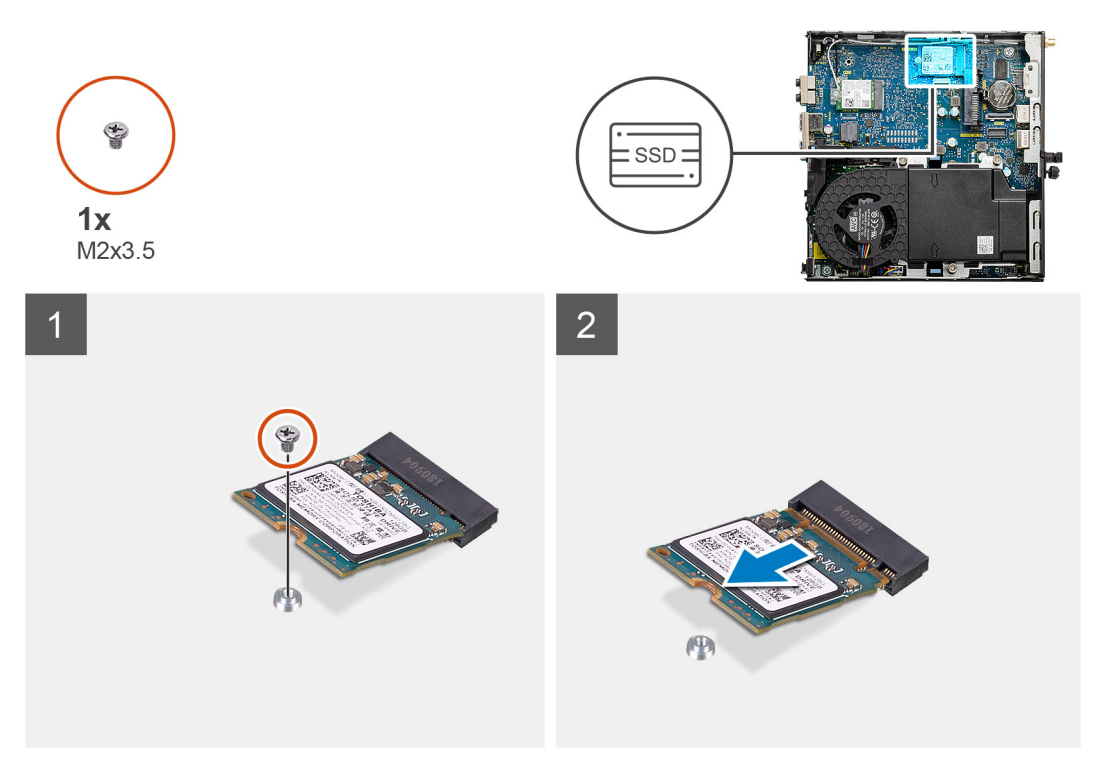

#### **Steps**

- 1. Remove the screw (M2x3.5) that secures the solid-state drive to the system board.
- 2. Slide and lift the solid-state drive off the system board.

### **Installing the M.2 2230 PCIe solid-state drive**

#### **Prerequisites**

Als u een component vervangt, dient u het bestaande component te verwijderen alvorens de installatieprocedure uit te voeren.

#### **About this task**

The following image indicates the location of the solid-state drive and provides a visual representation of the installation procedure.

<span id="page-27-0"></span>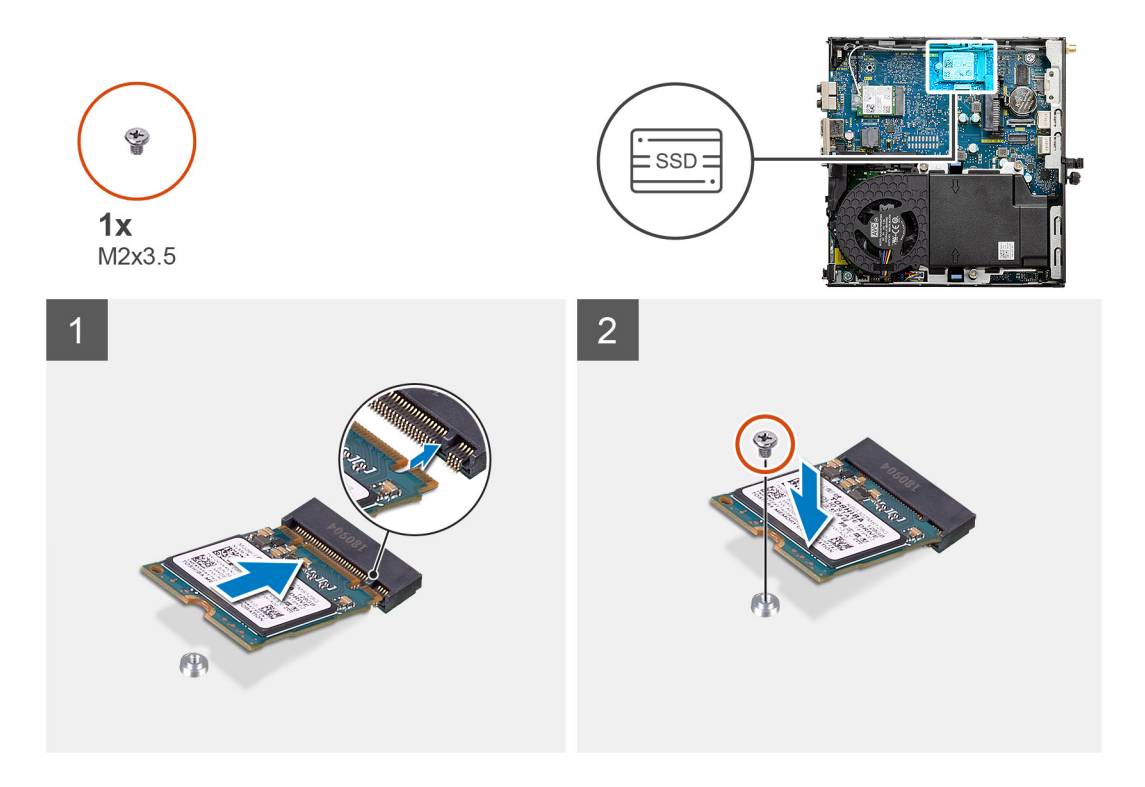

- 1. Align the notch on the solid-state drive with the tab on the solid-state drive connector on the system board.
- 2. Insert the solid-state drive at a 45-degree angle into the solid-state drive connector.
- 3. Replace the screw (M2x3.5) that secures the M.2 2230 PCIe solid-state drive to the system board.

#### **Next steps**

- 1. Install the [hard-drive assembly.](#page-24-0)
- 2. Install the [front bezel](#page-20-0).
- 3. Install the [side cover.](#page-18-0)
- 4. Follow the procedure in [after working inside your computer.](#page-7-0)

### **Removing the M.2 2280 PCIe solid-state drive**

#### **Prerequisites**

- 1. Follow the procedure in [before working inside your computer](#page-4-0).
- 2. Remove the [side cover](#page-16-0).
- 3. Remove the [front bezel.](#page-19-0)
- 4. Remove the [hard-drive assembly](#page-21-0).

#### **About this task**

The following images indicate the location of the solid-state drive and provide a visual representation of the removal procedure.

<span id="page-28-0"></span>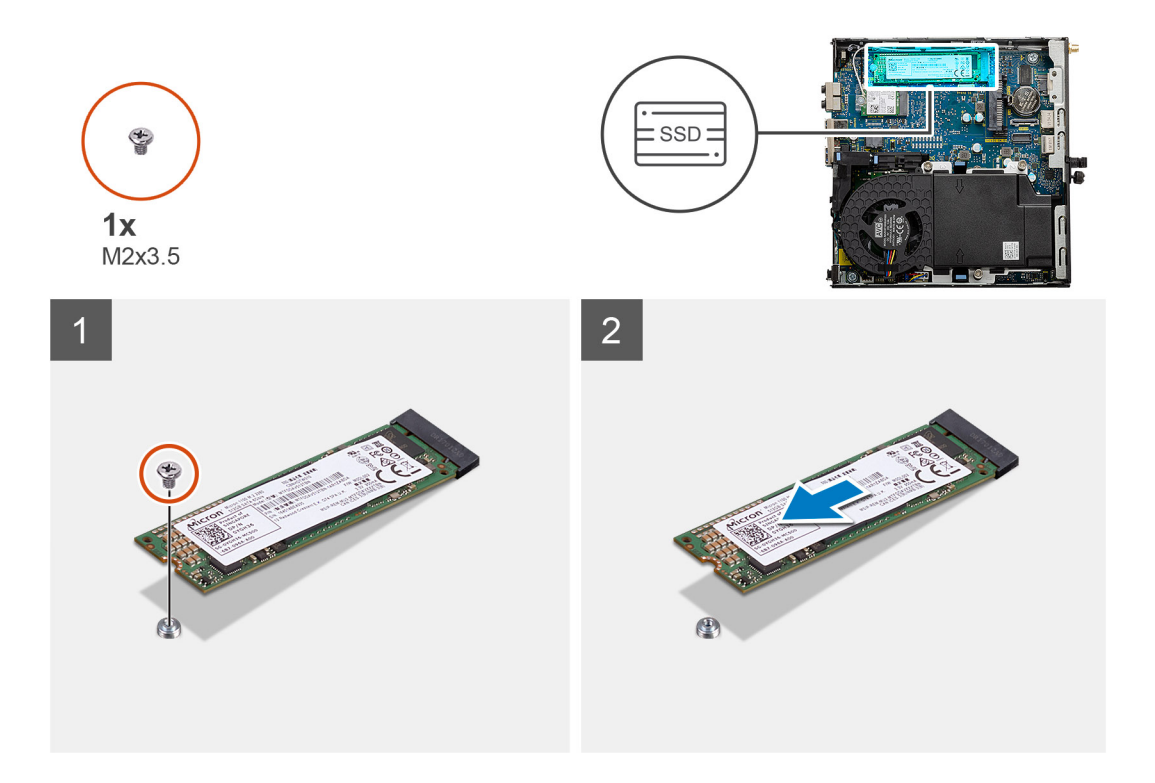

- 1. Remove the screw (M2x3.5) that secures the solid-state drive to the system board.
- 2. Slide and lift the solid-state drive off the system board.

### **Installing the M.2 2280 PCIe solid-state drive**

#### **Prerequisites**

Als u een component vervangt, dient u het bestaande component te verwijderen alvorens de installatieprocedure uit te voeren.

#### **About this task**

The following image indicates the location of the solid-state drive and provides a visual representation of the installation procedure.

<span id="page-29-0"></span>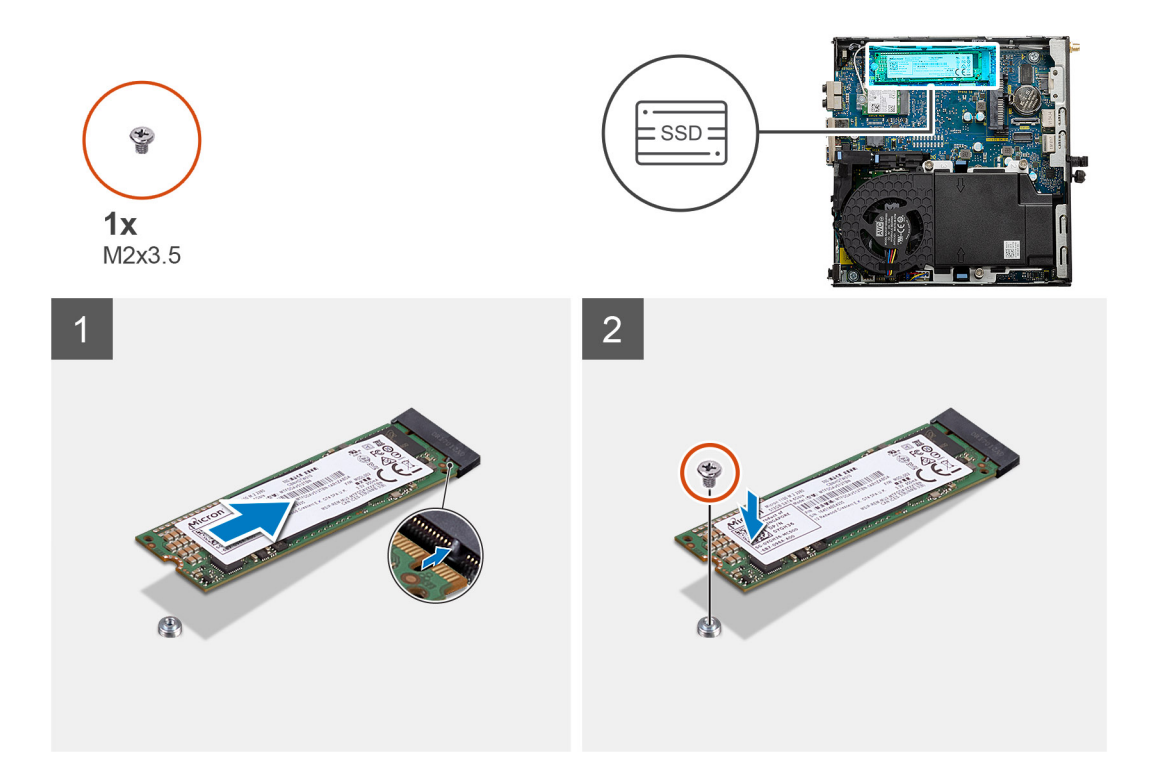

- 1. Align the notch on the solid-state drive with the tab on the solid-state drive connector on the system board.
- 2. Insert the solid-state drive at a 45-degree angle into the solid-state drive connector.
- 3. Replace the screw (M2x3.5) that secures the M.2 2280 PCIe solid-state drive to the system board.

#### **Next steps**

- 1. Install the [hard-drive assembly.](#page-24-0)
- 2. Install the [front bezel](#page-20-0).
- 3. Install the [side cover.](#page-18-0)
- 4. Follow the procedure in [after working inside your computer.](#page-7-0)

## **Ventilatoreenheid**

### **De ventilatoreenheid verwijderen**

#### **Vereisten**

- 1. Volg de procedure in [Voordat u in de computer gaat werken.](#page-4-0)
- 2. Verwijder de [zijplaat.](#page-16-0)
- 3. Verwijder het [montagekader.](#page-19-0)

#### **Over deze taak**

De volgende afbeeldingen geven de locatie van de ventilatoreenheid aan en bieden een visuele weergave van de verwijderingsprocedure.

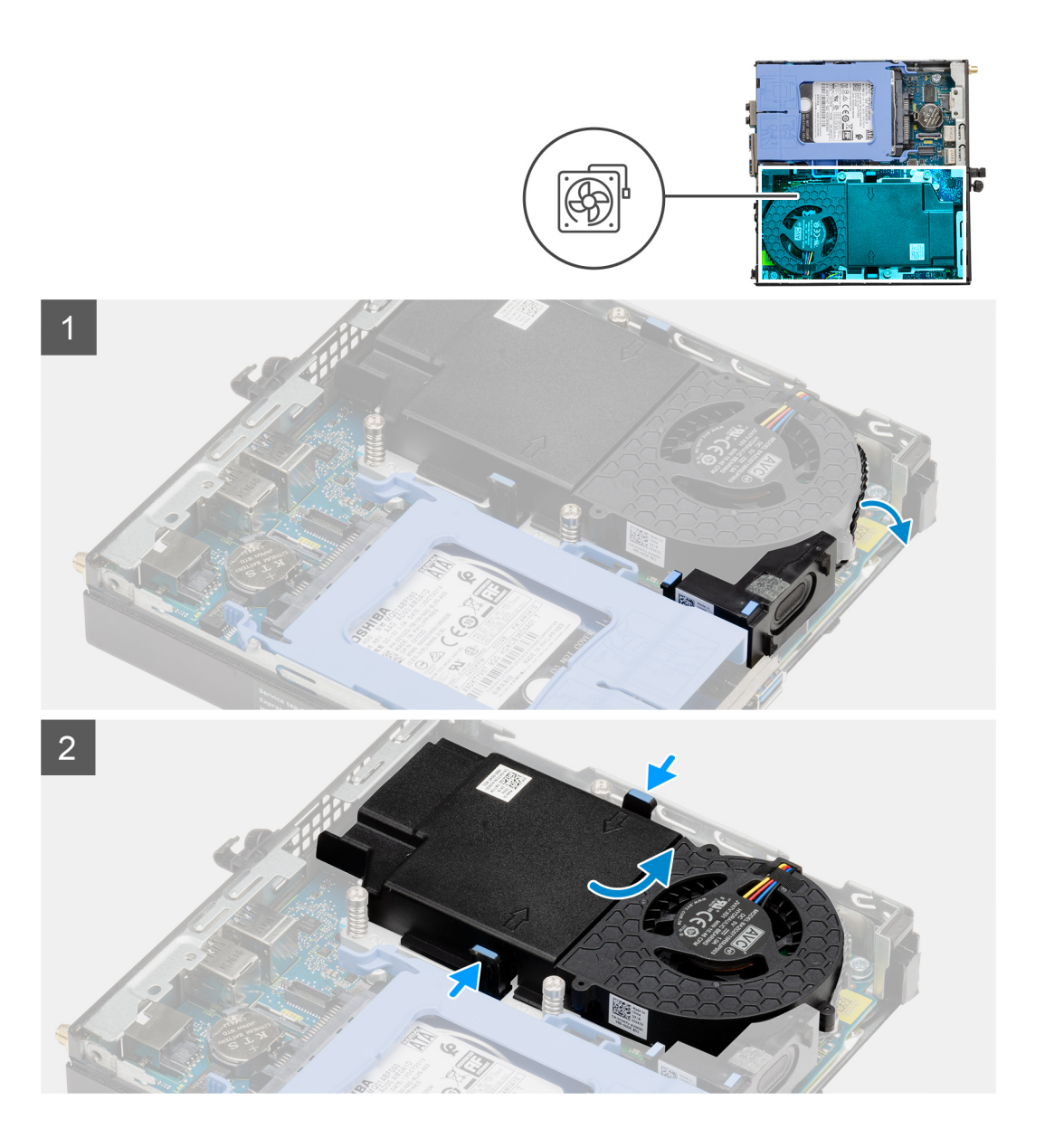

<span id="page-31-0"></span>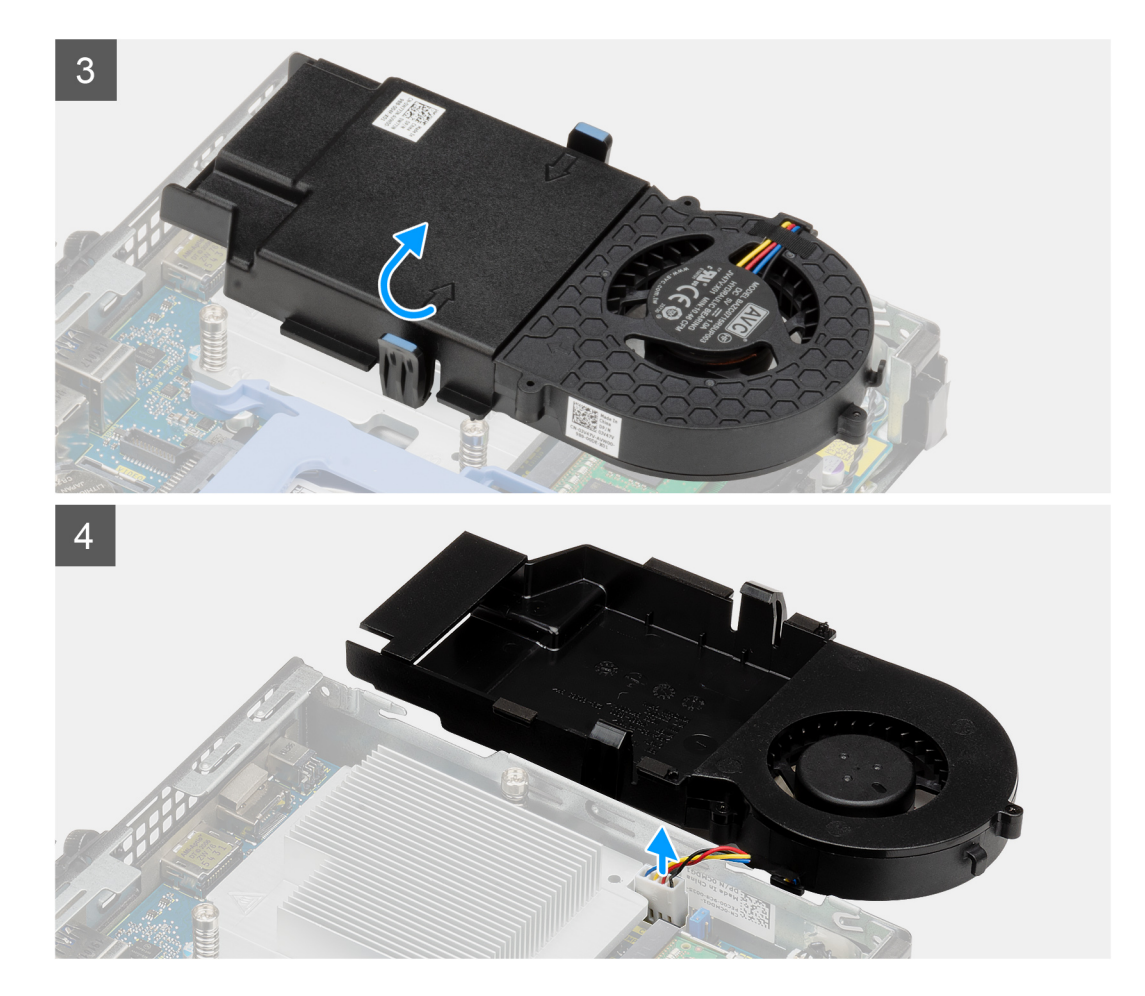

- 1. Verwijder de luidsprekerkabel uit de geleiders op de ventilatoreenheid.
- 2. Druk op de blauwe lipjes aan beide zijden van de ventilator en schuif de ventilator omhoog om deze uit het systeem te tillen.
- 3. Draai de ventilatoreenheid om.
- 4. Koppel de ventilatorkabel los van de connector op de systeemkaart. Til de ventilatoreenheid uit het systeem.

### **De ventilatoreenheid installeren**

#### **Vereisten**

Als u een component vervangt, dient u het bestaande component te verwijderen alvorens de installatieprocedure uit te voeren.

#### **Over deze taak**

De volgende afbeeldingen geven de locatie van de ventilatoreenheid aan en bieden een visuele weergave van de verwijderingsprocedure.

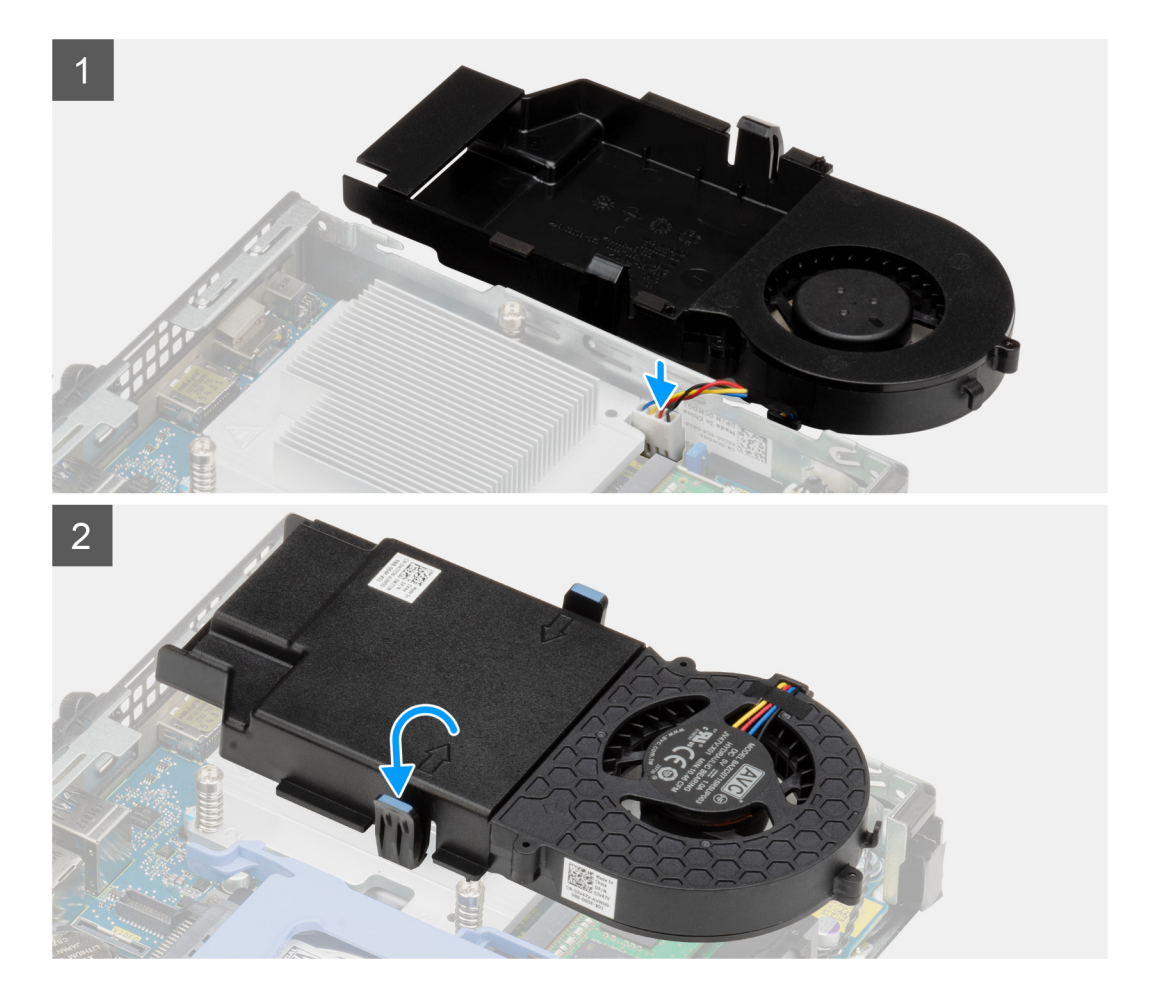

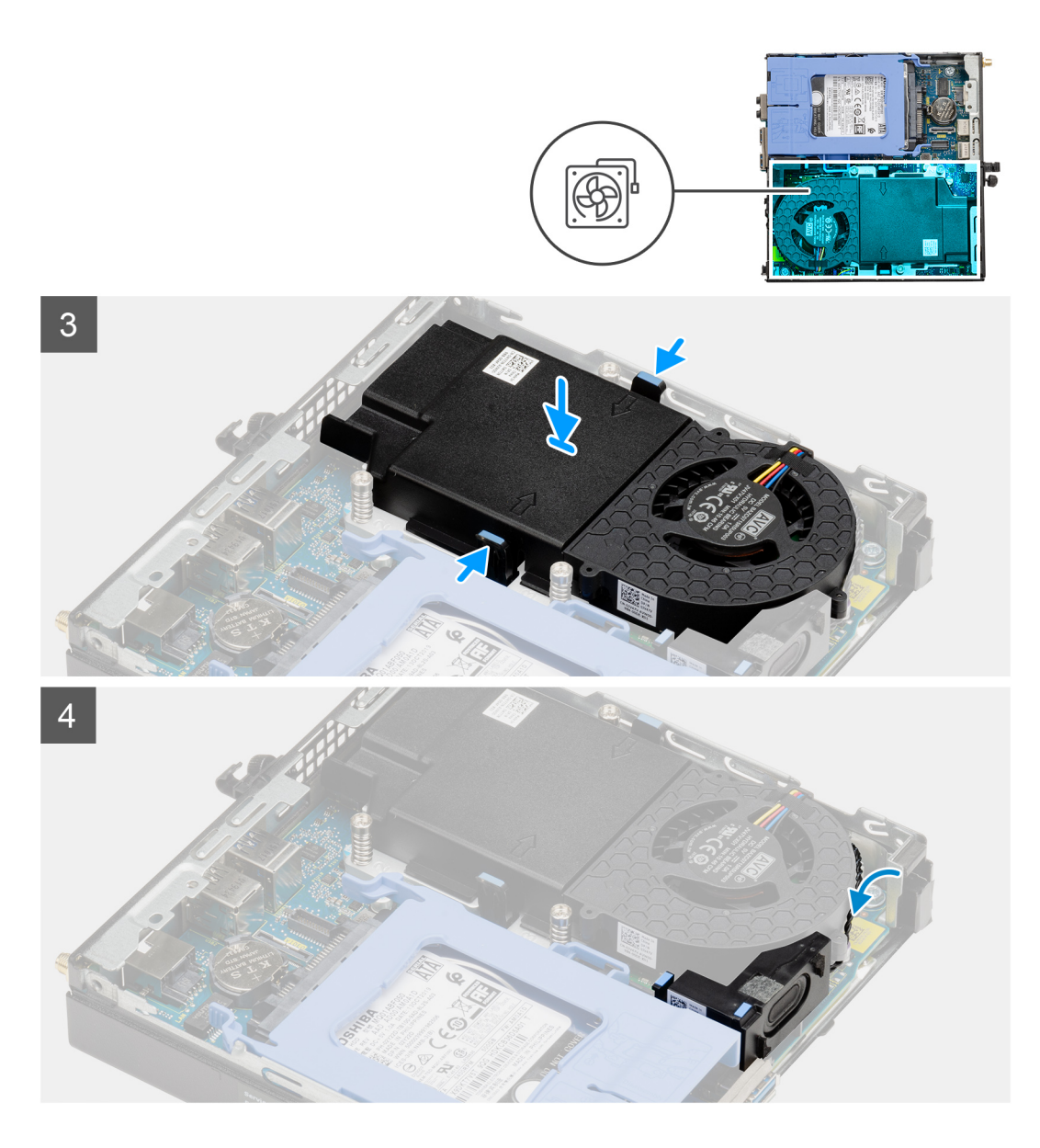

- 1. Sluit de kabel van de ventilator aan op de connector van de systeemkaart.
- 2. Draai de ventilatoreenheid om.
- 3. Druk op het vergrendelingslipje op de ventilatoreenheid en plaats deze op het systeem totdat de eenheid op zijn plaats vastklikt.
- 4. Leid de luidsprekerkabel door de kabelgeleiders op de ventilatoreenheid.

#### **Vervolgstappen**

- 1. Plaats het [montagekader aan de voorkant](#page-20-0).
- 2. Plaats de [zijplaat](#page-18-0).
- 3. Volg de procedure in [Nadat u in de computer hebt gewerkt.](#page-7-0)

## <span id="page-34-0"></span>**WLAN-kaart**

## **Removing the WLAN card**

#### **Prerequisites**

- 1. Follow the procedure in [before working inside your computer](#page-4-0).
- 2. Remove the [side cover](#page-16-0).
- 3. Remove the [front bezel.](#page-19-0)
- 4. Remove the [hard-drive assembly](#page-21-0).

#### **About this task**

The following images indicate the location of the wireless card and provide a visual representation of the removal procedure.

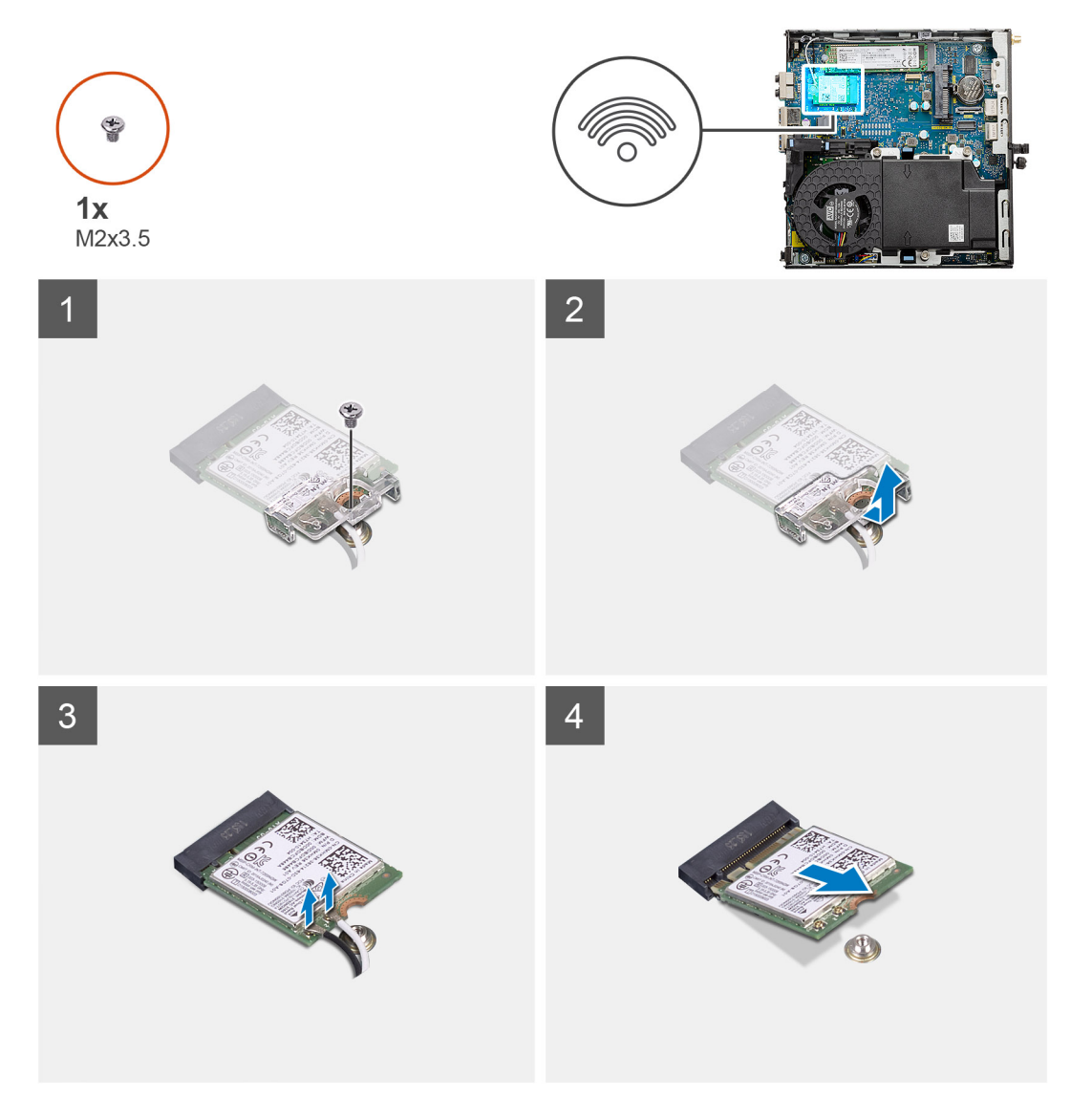

#### **Steps**

- 1. Remove the (M2x3.5) screw that secures the WLAN card bracket to the system board.
- 2. Slide and lift the WLAN card bracket away from the WLAN card.
- 3. Disconnect the antenna cables from the WLAN card.
- 4. Slide and remove the WLAN card from the connector on the system board.

## <span id="page-35-0"></span>**Installing the WLAN card**

#### **Prerequisites**

Als u een component vervangt, dient u het bestaande component te verwijderen alvorens de installatieprocedure uit te voeren.

#### **About this task**

The following image indicates the location of the wireless card and provides a visual representation of the installation procedure.

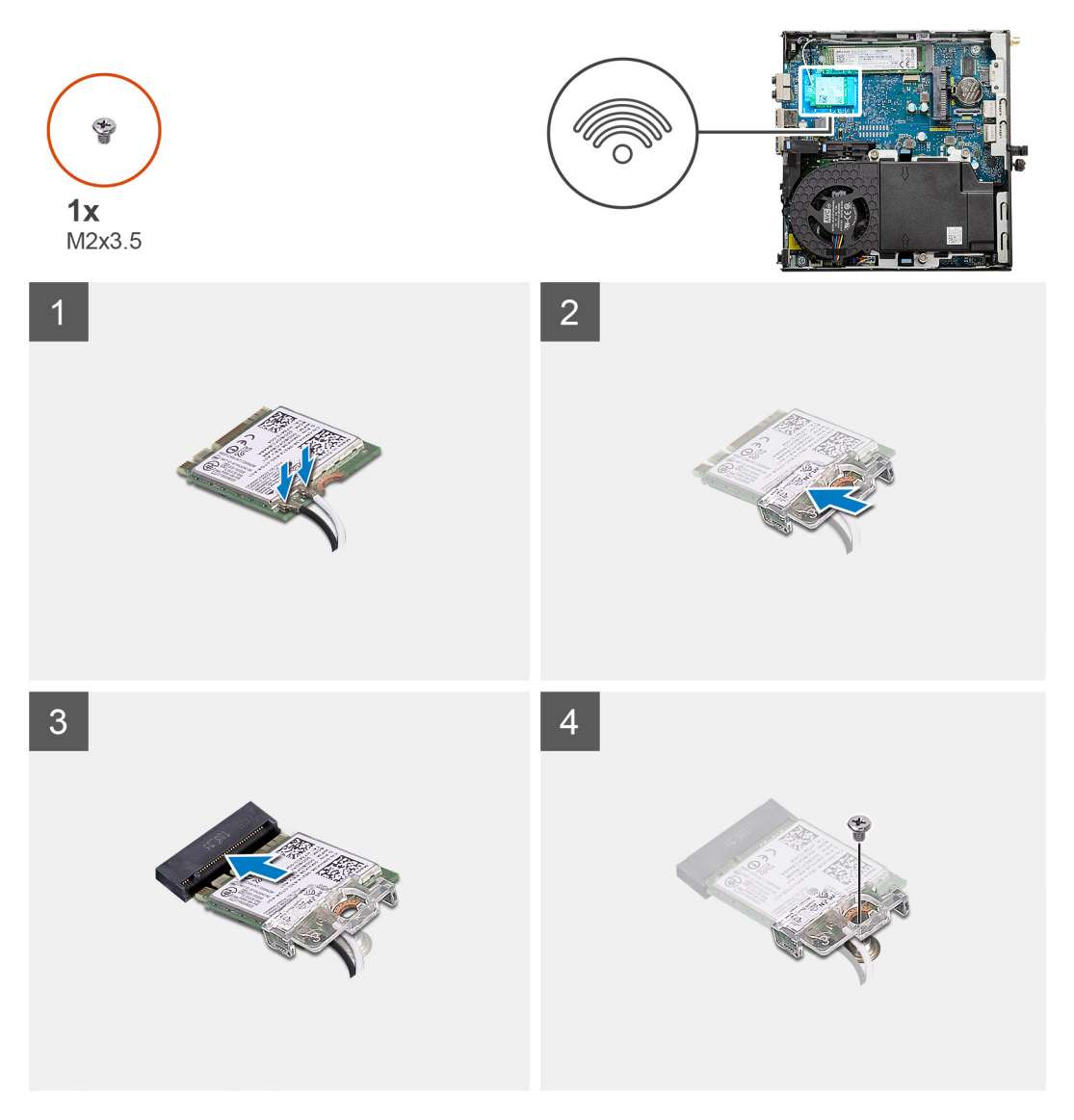

#### **Steps**

- 1. Connect the antenna cables to the WLAN card.
	- The following table provides the antenna-cable color scheme for the WLAN card of your computer.

#### **Table 2. Antenna-cable color scheme**

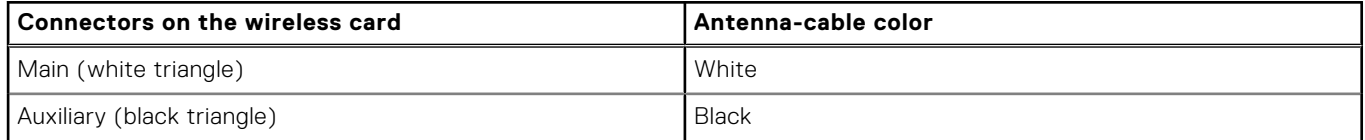

2. Place the WLAN card bracket to secure the antenna cables.

- <span id="page-36-0"></span>3. Align the notch on the WLAN card with the tab on the WLAN card slot. Insert the WLAN card into the connector on the system board.
- 4. Replace the (M2x3.5) screw to secure the WLAN card bracket to the WLAN card.

#### **Next steps**

- 1. Install the [hard-drive assembly.](#page-24-0)
- 2. Install the [front bezel](#page-20-0).
- 3. Install the [side cover.](#page-18-0)
- 4. Follow the procedure in [after working inside your computer.](#page-7-0)

# **Koelplaat**

## **Removing the heat sink**

#### **Prerequisites**

- 1. Follow the procedure in [before working inside your computer](#page-4-0).
- 2. Remove the [side cover](#page-16-0).
- 3. Remove the [front bezel.](#page-19-0)
- 4. Remove the [fan assembly](#page-29-0).

#### **About this task**

The following images indicate the location of the heat sink and provide a visual representation of the removal procedure.

<span id="page-37-0"></span>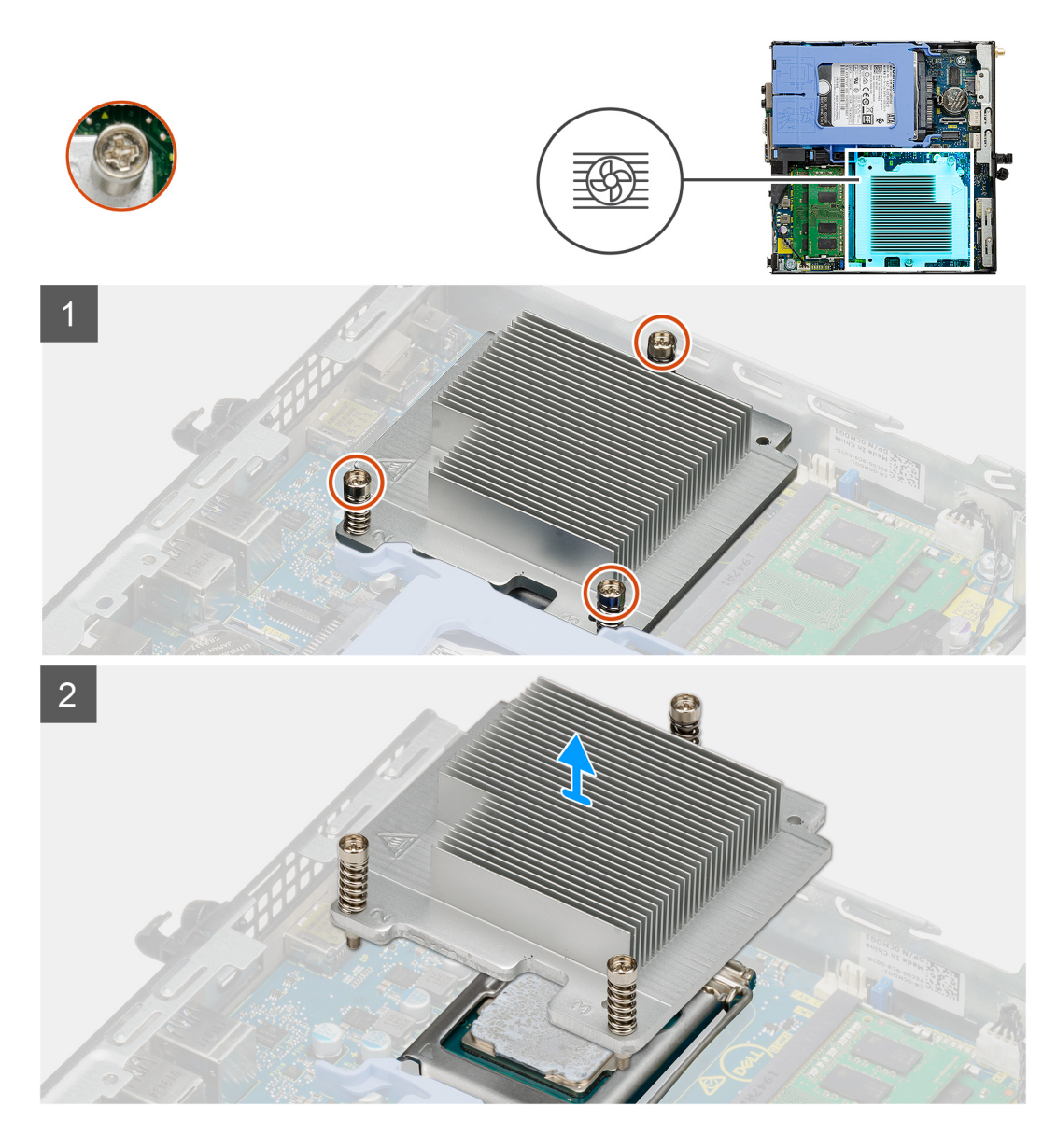

1. Loosen the three captive screws that secure the heat sink to the system.

**NOTE:** Loosen the screw in the sequential order (1,2,3) as printed on the heat sink.

2. Lift the heat-sink from the system board.

### **Installing the heat sink**

#### **Prerequisites**

Als u een component vervangt, dient u het bestaande component te verwijderen alvorens de installatieprocedure uit te voeren.

#### **About this task**

The following image indicates the location of the heat sink and provides a visual representation of the installation procedure.

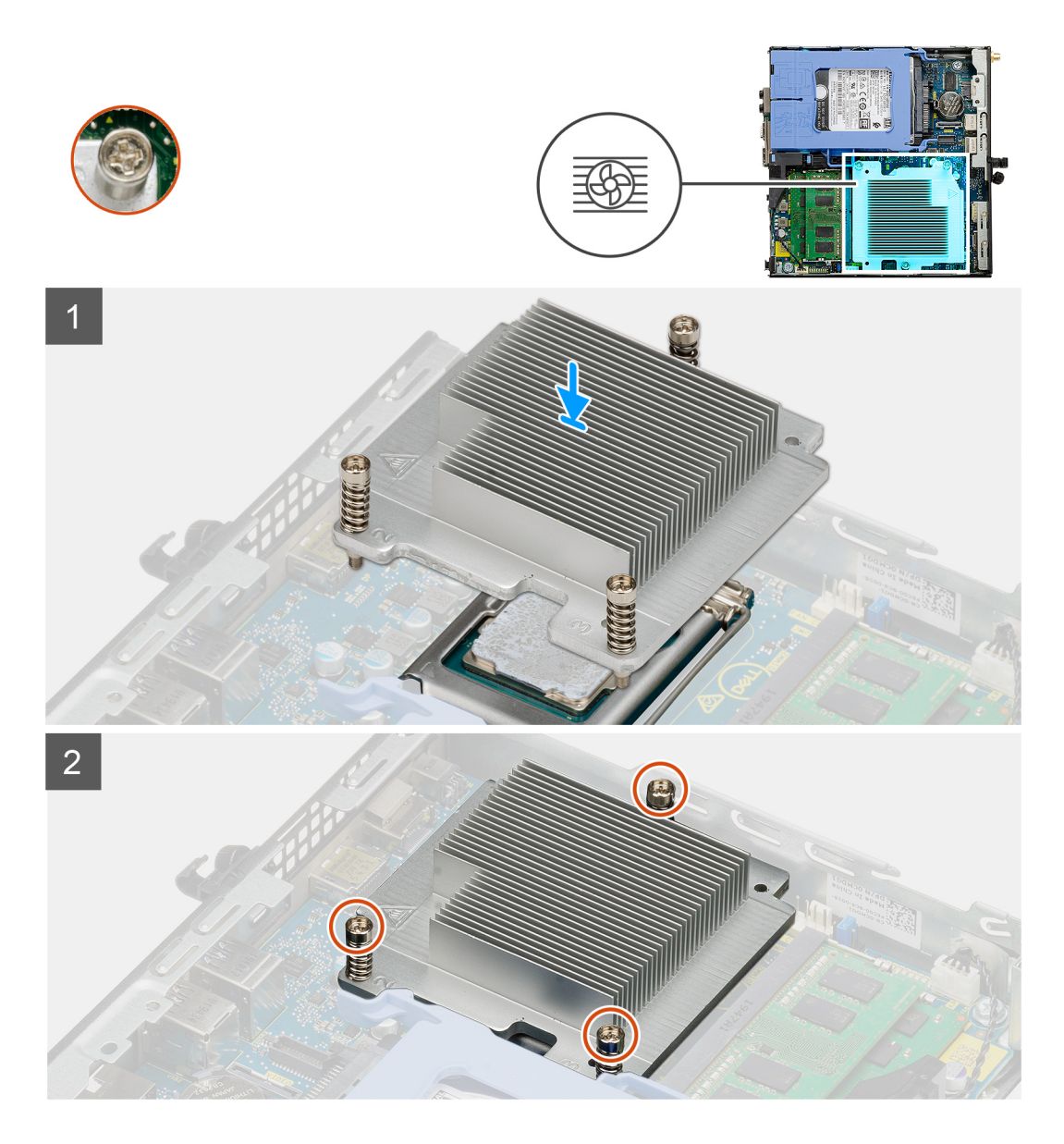

- 1. Align the screws of the heat sink with the holders on the system board and place the heat sink on the processor.
- 2. Tighten the captive screws that secure the heat sink to the system board.

**(i) NOTE:** Tighten the screws in a sequential order (1,2,3) as printed on the heat sink.

#### **Next steps**

- 1. Install the [fan assembly.](#page-31-0)
- 2. Install the [front bezel](#page-20-0).
- 3. Install the [side cover.](#page-18-0)
- 4. Follow the procedure in [after working inside your computer.](#page-7-0)

# <span id="page-39-0"></span>**Knoopbatterij**

### **Removing the coin-cell battery**

#### **Prerequisites**

- 1. Follow the procedure in [before working inside your computer](#page-4-0).
- 2. Remove the [side cover](#page-16-0).
- 3. Remove the [front bezel.](#page-19-0)

**NOTE:** Removing the coin-cell battery resets the BIOS setup program settings to default. It is recommended that you note the BIOS setup program settings before removing the coin-cell battery.

#### **About this task**

The following images indicate the location of the coin-cell battery and provide a visual representation of the removal procedure.

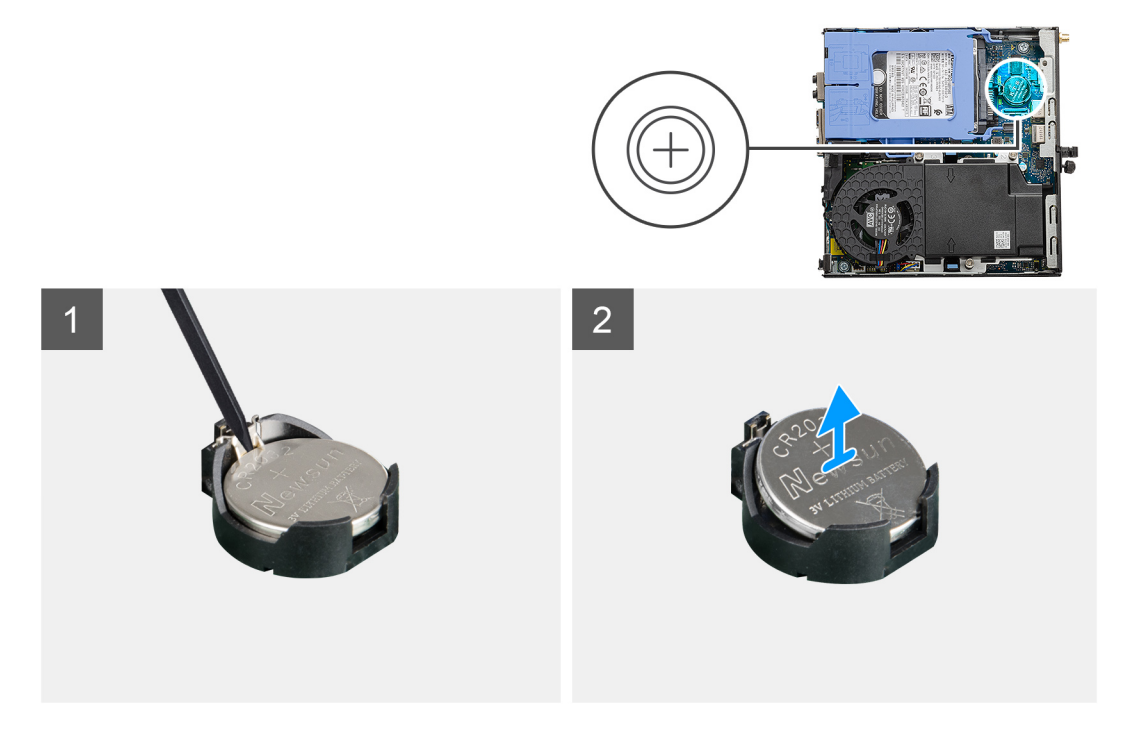

#### **Steps**

- 1. Using a plastic scribe, gently pry the coin-cell battery out of the battery socket on the system board.
- 2. Remove the coin-cell battery out of the system.

### **De knoopcelbatterij plaatsen**

#### **Vereisten**

Als u een component vervangt, dient u het bestaande component te verwijderen alvorens de installatieprocedure uit te voeren.

#### **Over deze taak**

De volgende afbeelding geeft de locatie van de knoopcelbatterij aan en biedt een visuele weergave van de plaatsingsprocedure.

<span id="page-40-0"></span>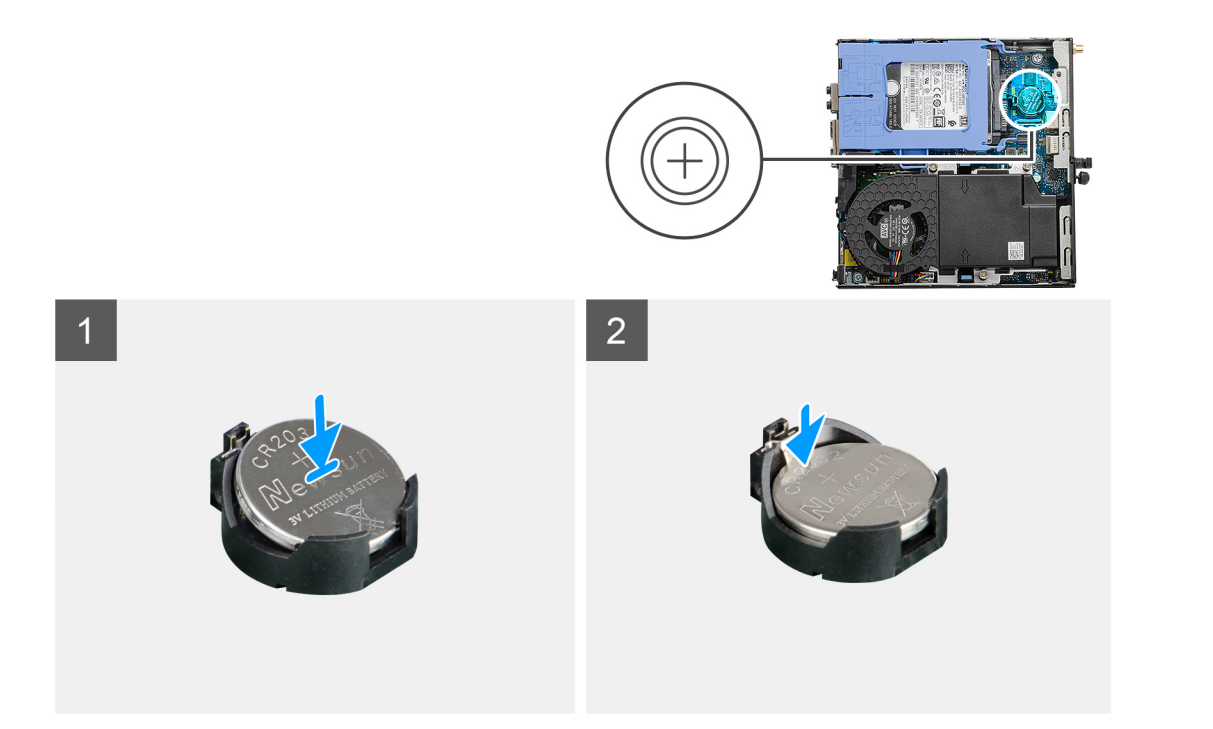

- 1. Plaats de knoopcelbatterij met de pluskant naar boven gericht en schuif deze onder de vergrendelingslipjes aan de positieve kant van de connector.
- 2. Duw de batterij in de connector totdat de batterij vastklikt.

#### **Vervolgstappen**

- 1. Plaats het [montagekader aan de voorkant](#page-20-0).
- 2. Plaats de [zijplaat](#page-18-0).
- 3. Volg de procedure in [Nadat u in de computer hebt gewerkt.](#page-7-0)

## **Geheugenmodules**

### **De geheugenmodules verwijderen**

#### **Vereisten**

- 1. Volg de procedure in [Voordat u in de computer gaat werken.](#page-4-0)
- 2. Verwijder de [zijplaat.](#page-16-0)
- 3. Verwijder het [montagekader.](#page-19-0)
- 4. Verwijder de [ventilatoreenheid](#page-29-0).

#### **Over deze taak**

De volgende afbeeldingen geven de locatie van de geheugenmodules aan en bieden een visuele weergave van de verwijderingsprocedure.

**WAARSCHUWING: Om schade aan de geheugenmodule te voorkomen, houdt u de geheugenmodule vast bij de randen. Raak de componenten van de geheugenmodule niet aan.**

<span id="page-41-0"></span>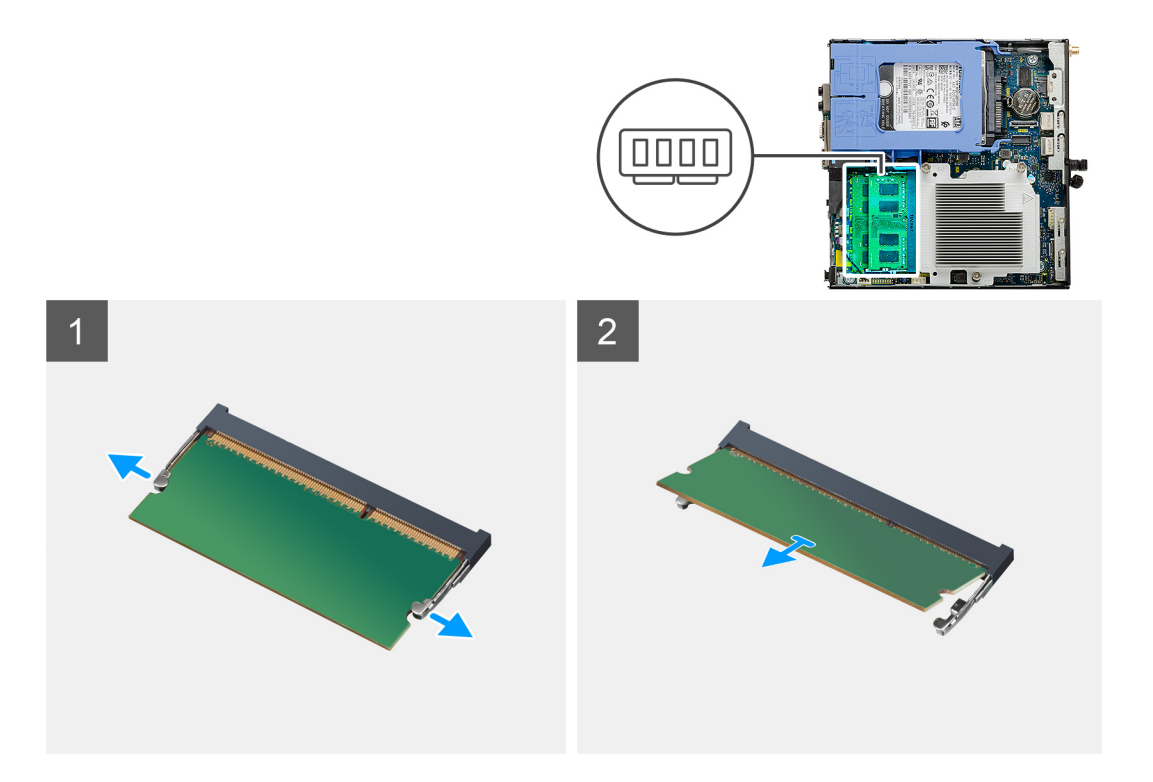

- 1. Trek de bevestigingsklemmen weg van de geheugenmodule totdat het geheugen losklikt.
- 2. Verwijder de geheugenmodule uit de sleuf.

### **De geheugenmodules plaatsen**

#### **Vereisten**

Als u een component vervangt, dient u het bestaande component te verwijderen alvorens de installatieprocedure uit te voeren.

#### **Over deze taak**

De volgende afbeelding geeft de locatie van de geheugenmodules aan en biedt een visuele weergave van de installatieprocedure.

<span id="page-42-0"></span>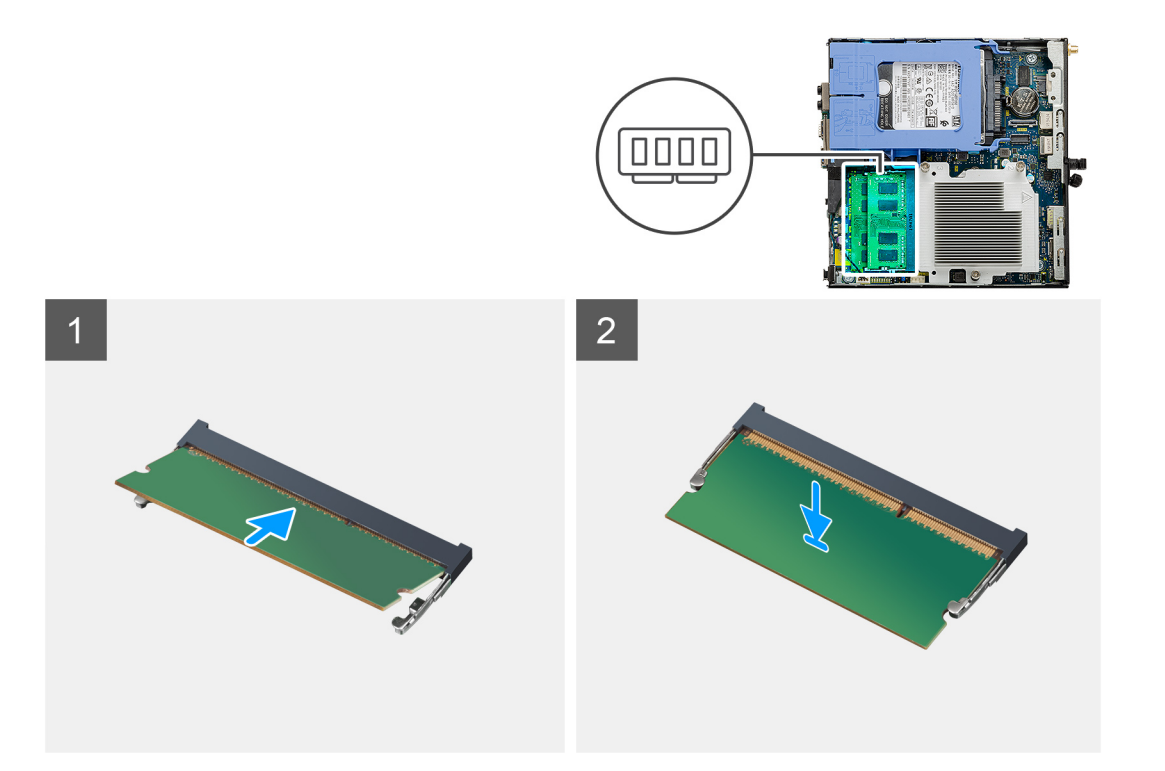

- 1. Lijn de uitsparing in de geheugenmodule uit met het lipje op de slot van de geheugenmodule.
- 2. Schuif de geheugenmodule stevig onder een hoek in de sleuf en druk de geheugenmodule naar beneden totdat deze vastklikt.

**OPMERKING:** Als u geen klik hoort, verwijdert u de geheugenmodule en installeert u deze nogmaals.

#### **Vervolgstappen**

- 1. Installeer de [ventilatoreenheid](#page-31-0).
- 2. Plaats het [montagekader aan de voorkant](#page-20-0).
- 3. Plaats de [zijplaat](#page-18-0).
- 4. Volg de procedure in [Nadat u in de computer hebt gewerkt.](#page-7-0)

## **Luidspreker**

### **De luidspreker verwijderen**

#### **Vereisten**

- 1. Volg de procedure in [Voordat u in de computer gaat werken.](#page-4-0)
- 2. Verwijder de [zijplaat.](#page-16-0)
- 3. Verwijder het [montagekader.](#page-19-0)
- 4. Verwijder de [ventilatoreenheid](#page-29-0).

#### **Over deze taak**

De volgende afbeeldingen geven de locatie van de luidspreker aan en bieden een visuele weergave van de verwijderingsprocedure.

<span id="page-43-0"></span>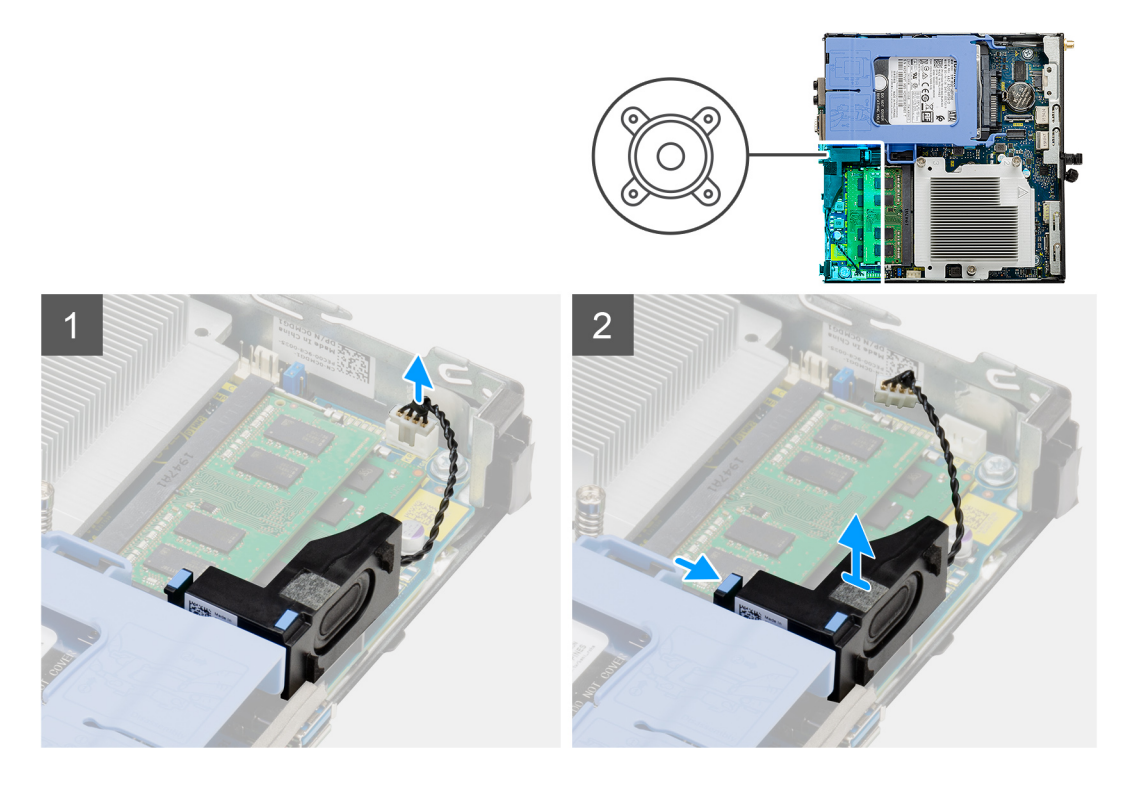

- 1. Maak de luidsprekerkabel los van de systeemkaart.
- 2. Druk op het ontgrendelingslipje en til de luidspreker samen met de kabel van de systeemkaart.

### **De luidspreker plaatsen**

#### **Vereisten**

Als u een component vervangt, dient u het bestaande component te verwijderen alvorens de installatieprocedure uit te voeren.

#### **Over deze taak**

De volgende afbeelding geeft de locatie van de luidspreker aan en biedt een visuele weergave van de plaatsingsprocedure.

<span id="page-44-0"></span>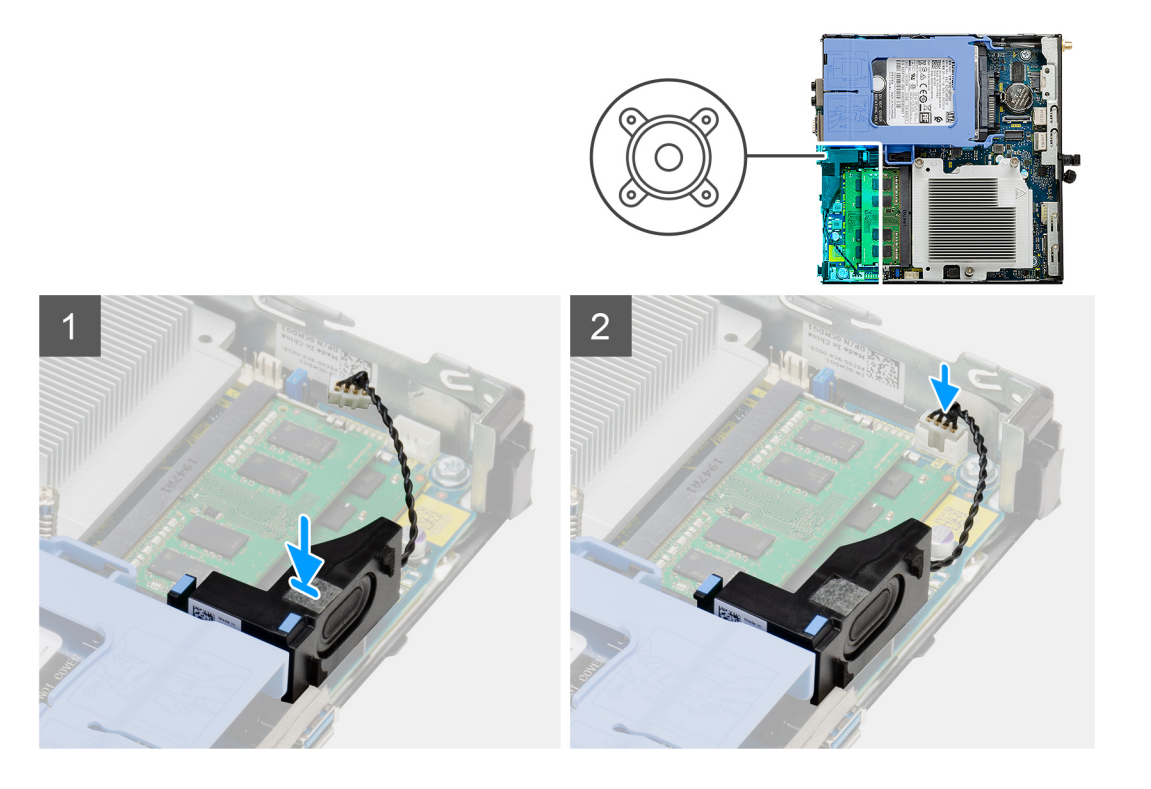

- 1. Lijn de luidspreker uit en plaats deze in de slot en druk erop tot het ontgrendelingslipje vastklikt.
- 2. Sluit de luidsprekerkabel aan op de systeemkaart.

#### **Vervolgstappen**

- 1. Installeer de [ventilatoreenheid](#page-31-0).
- 2. Plaats het [montagekader aan de voorkant](#page-20-0).
- 3. Plaats de [zijplaat](#page-18-0).
- 4. Volg de procedure in [Nadat u in de computer hebt gewerkt.](#page-7-0)

## **Optionele I/O-modules (Type-C/HDMI/VGA/DP/ serieel)**

## **Removing optional I/O modules (Type C/ HDMI/VGA/DP/Serial)**

#### **Prerequisites**

- 1. Follow the procedure in [before working inside your computer](#page-4-0).
- 2. Remove the [side cover](#page-16-0).
- 3. Remove the [front bezel.](#page-19-0)

#### **About this task**

The following images indicate the location of the optional I/O Modules and provide a visual representation of the removal procedure.

#### **Steps**

- 1. Remove the two (M3X3) screws that secure the optional i/O module to the computer chassis.
- 2. Disconnect the I/O-module cable from the connector on the system board.
- **3.** Remove the I/O module from the computer.

## <span id="page-45-0"></span>**Installing optional I/O modules (Type C/ HDMI/VGA/DP/Serial)**

#### **Prerequisites**

If you are replacing a component, remove the existing component before performing the installation procedure.

#### **About this task**

The following images indicate the location of the system board and provide a visual representation of the installation procedure.

#### **Steps**

- 1. To remove the dummy metal bracket, insert a flat-head screwdriver in the hole of the bracket. Push the bracket to release the bracket, and then lift the bracket out from the system.
- 2. Insert the optional I/O module into its slot from the inside of your computer.
- 3. Connect the I/O cable to the connector on the system board .
- 4. Replace the two (M3X3) screws to secure the optional I/O module to the system.

#### **Next steps**

- 1. Install the [front bezel](#page-20-0).
- 2. Install the [side cover.](#page-18-0)
- **3.** Follow the procedure in [after working inside your computer.](#page-7-0)

## **Processor**

### **De processor verwijderen**

#### **Vereisten**

- 1. Volg de procedure in [Voordat u in de computer gaat werken.](#page-4-0)
- 2. Verwijder de [zijplaat.](#page-16-0)
- 3. Verwijder het [montagekader.](#page-19-0)
- 4. Verwijder de [ventilatoreenheid](#page-29-0).
- 5. Verwijder de [koelplaat](#page-36-0).

#### **Over deze taak**

De volgende afbeeldingen geven de locatie van de processor aan en bieden een visuele weergave van de verwijderingsprocedure.

<span id="page-46-0"></span>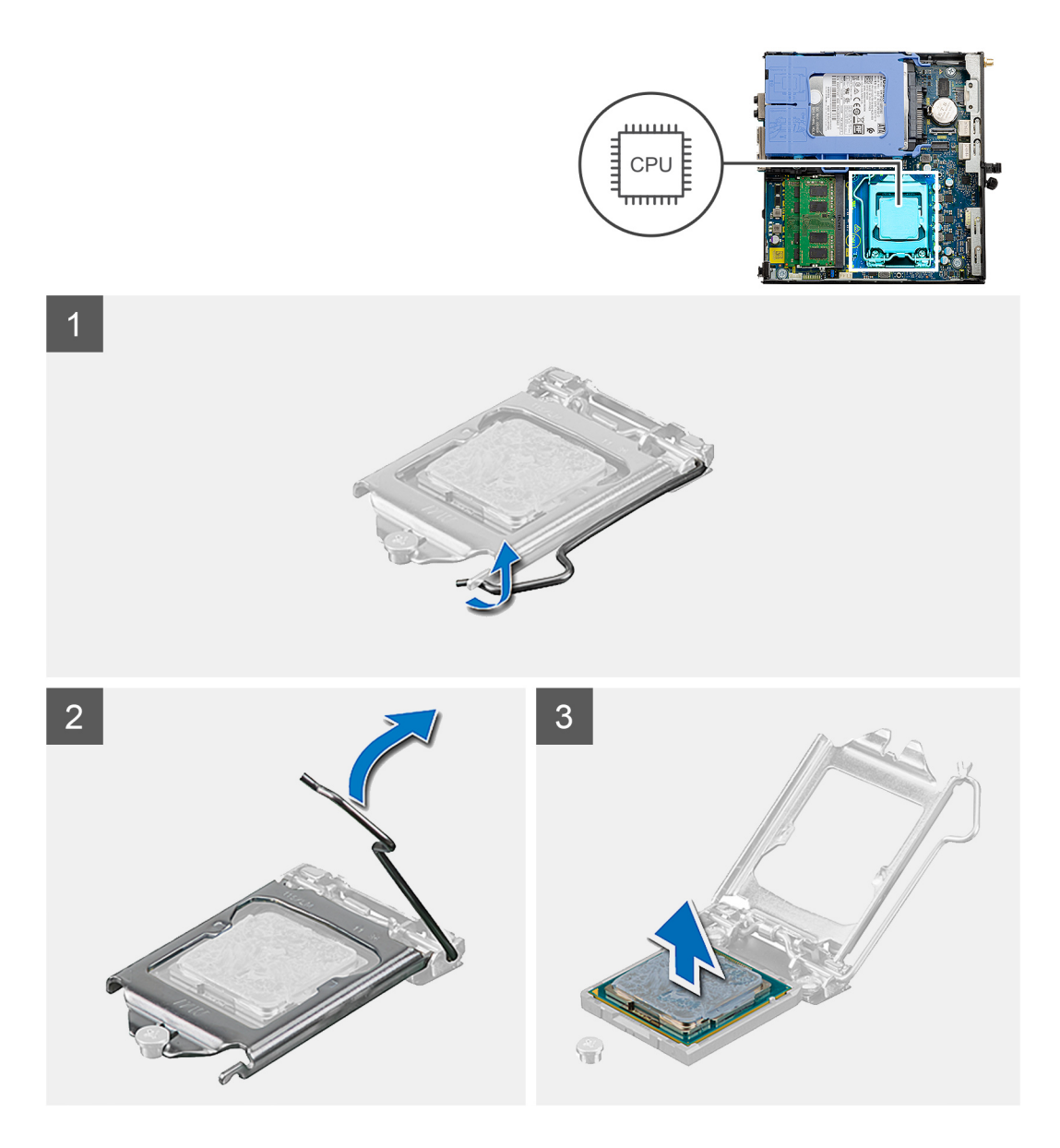

- 1. Druk de ontgrendelingshendel naar beneden en duw deze weg van de processor om deze los te maken van het vergrendelingslipje.
- 2. Til de hendel omhoog de processorkap op te tillen.
	- **WAARSCHUWING: Wanneer u de processor verwijdert, mag u geen pinnen binnen de processorsocket aanraken, en mogen er geen objecten op de pinnen in de socket vallen.**
- 3. Til de processor voorzichtig uit de processorsocket.

### **De processor plaatsen**

#### **Vereisten**

Als u een onderdeel vervangt, dient u het bestaande onderdeel te verwijderen alvorens de installatieprocedure uit te voeren.

#### **Over deze taak**

De volgende afbeelding geeft de locatie van de processor aan en biedt een visuele weergave van de installatieprocedure.

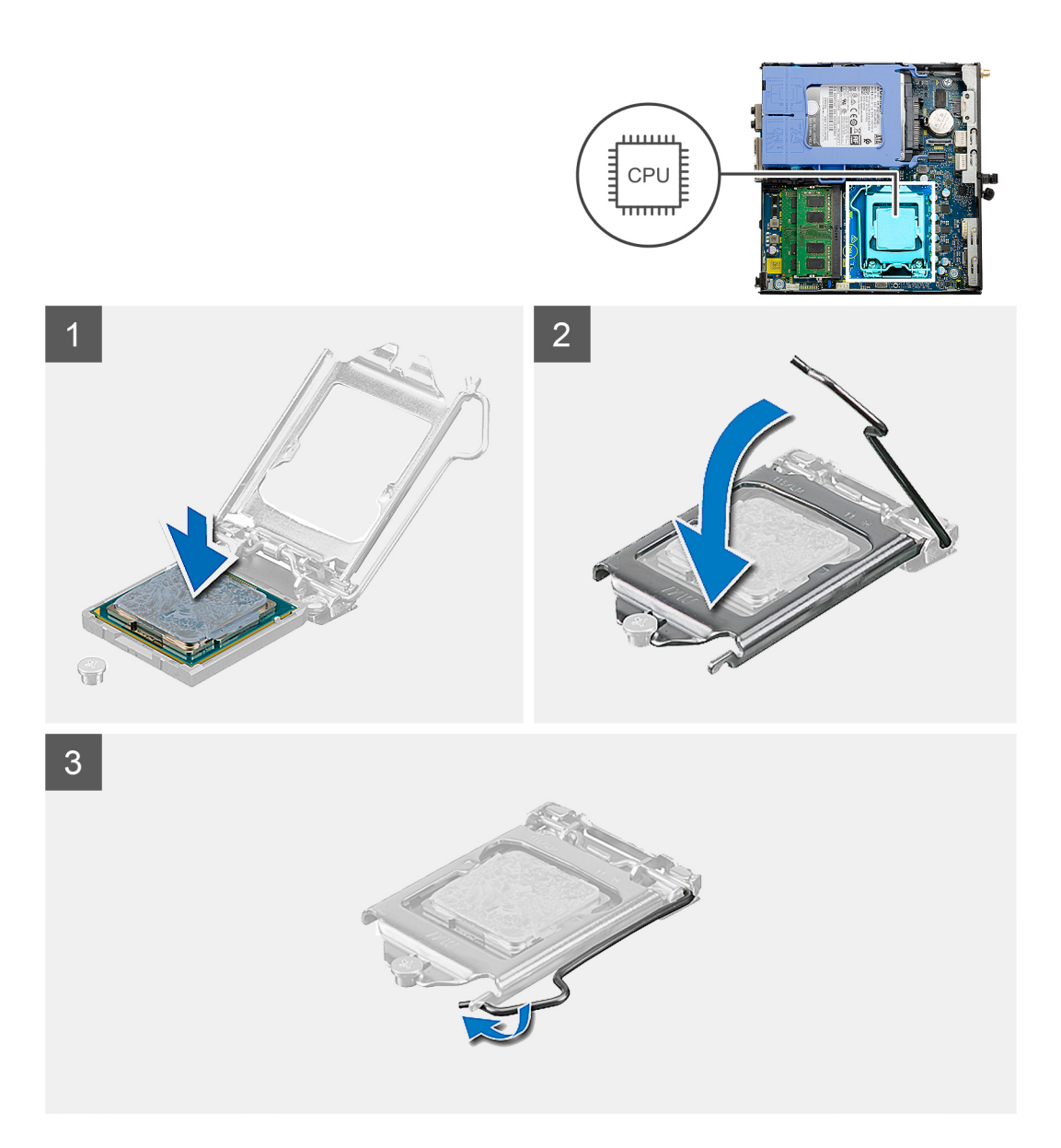

- 1. Lijn de pin-1-hoek van de processor uit met de pin-1-hoek van de processorsocket en plaats de processor vervolgens in de processorsocket.
	- **C**iloPMERKING: De pin-1-hoek van de processor heeft een driehoek die overeenstemt met de driehoek op de pin-1-hoek van de processorsocket. Als de processor op juiste wijze is geplaatst, bevinden alle vier de hoeken zich op dezelfde hoogte. Als één of meer hoeken van de processor hoger is dan de andere hoeken, dan is de processor niet op juiste wijze geïnstalleerd.
- 2. Wanneer de processor goed in de socket zit, sluit u de processorkap.
- 3. Druk en duw de ontgrendelingshendel naar onder het vergrendelingslipje omlaag om deze te vergrendelen.

#### **Vervolgstappen**

- 1. Installeer de [koelplaat.](#page-37-0)
- 2. Installeer de [ventilatoreenheid](#page-31-0).
- 3. Plaats het [montagekader aan de voorkant](#page-20-0).
- 4. Plaats de [zijplaat](#page-18-0).
- 5. Volg de procedure in [Nadat u in de computer hebt gewerkt.](#page-7-0)

## <span id="page-48-0"></span>**Moederbord**

### **Removing the system board**

#### **Prerequisites**

- 1. Follow the procedure in [before working inside your computer](#page-4-0).
- 2. Remove the [side cover](#page-16-0).
- 3. Remove the [front bezel.](#page-19-0)
- 4. Remove the [hard drive assembly.](#page-21-0)
- 5. Remove the [solid-state drive](#page-27-0).
- **6.** Remove the [WLAN card](#page-34-0).
- 7. Remove the [fan assembly](#page-29-0).
- 8. Remove the [heat sink](#page-36-0).
- 9. Remove the [memory modules](#page-40-0).
- 10. Remove the [speaker](#page-42-0).
- 11. Remove the [processor](#page-45-0).

#### **About this task**

The following images indicate the location of the system board and provide a visual representation of the removal procedure.

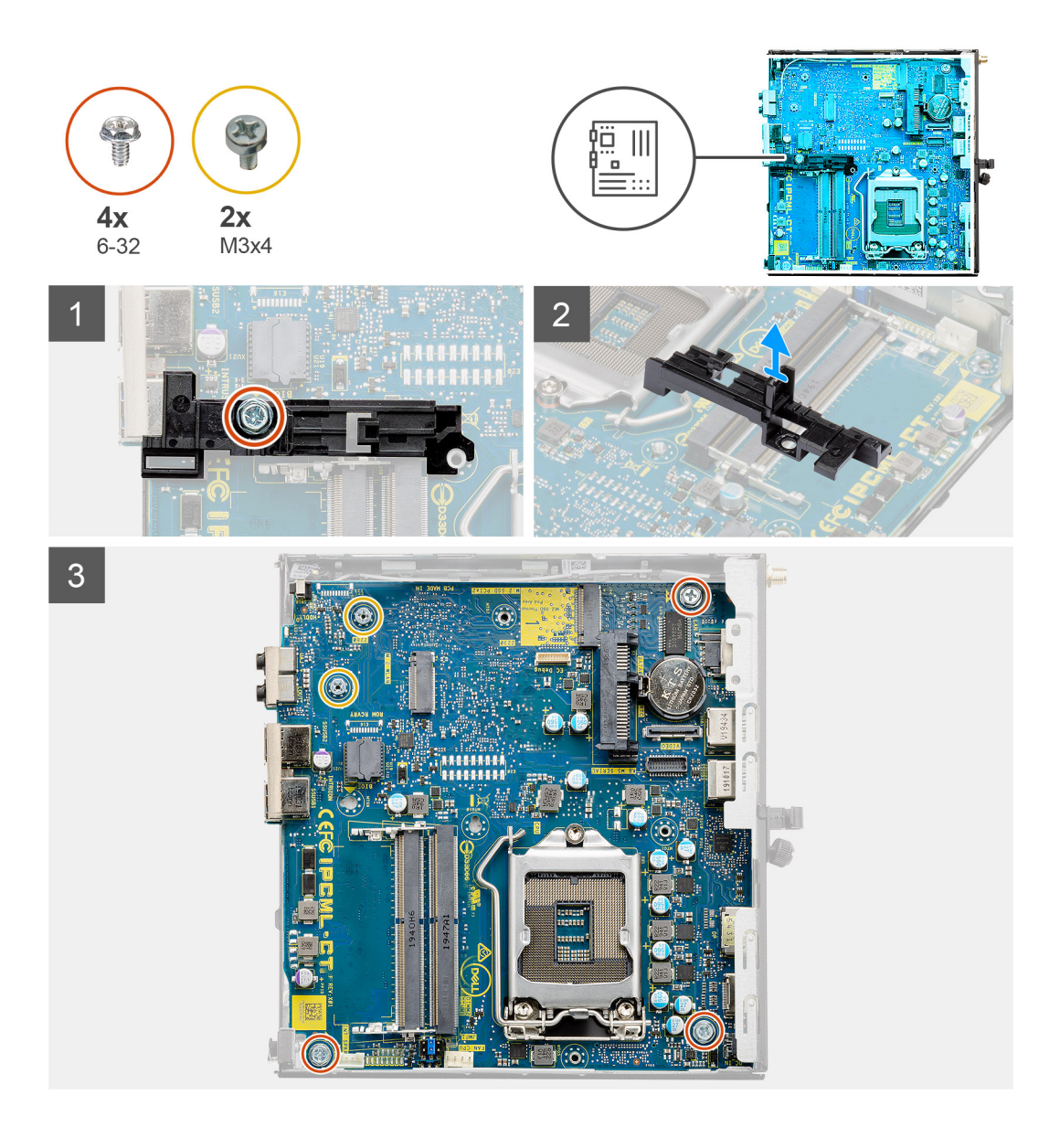

<span id="page-50-0"></span>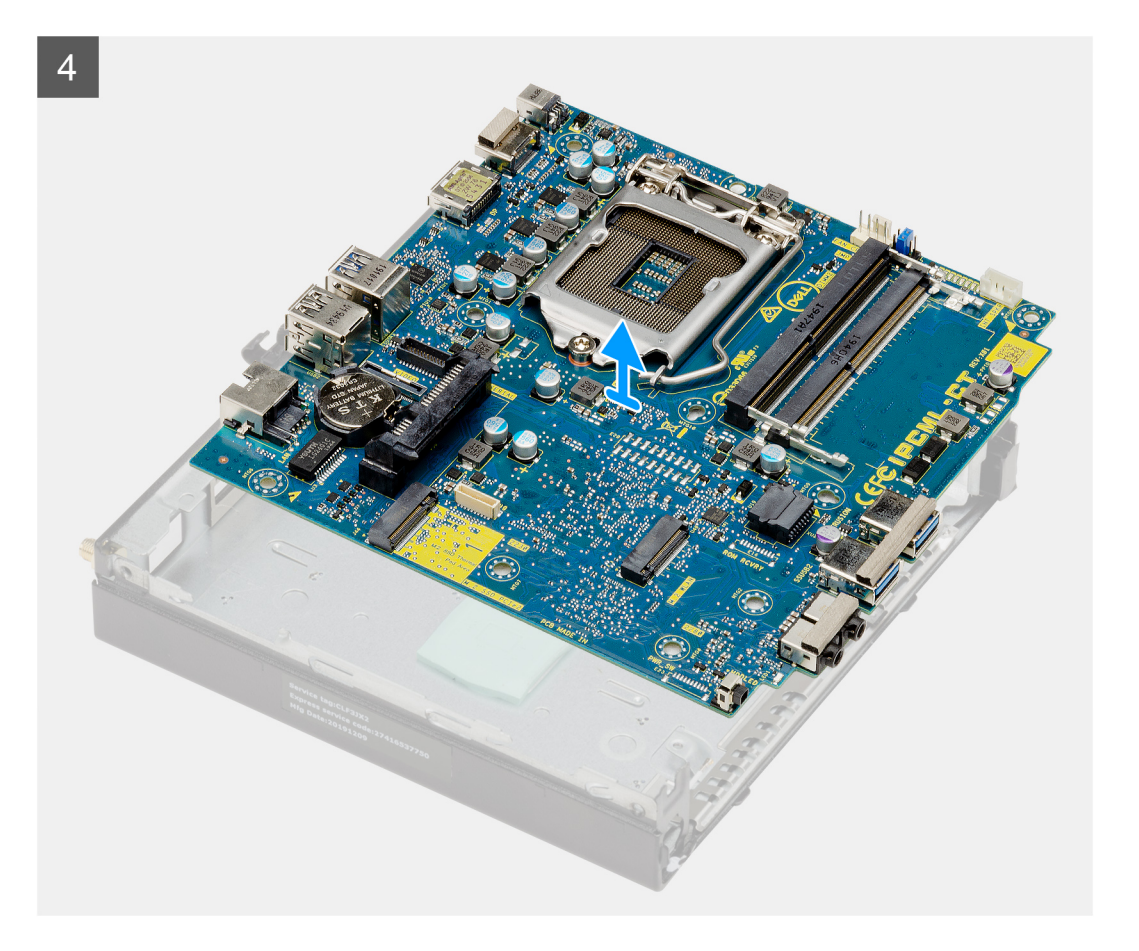

- 1. Remove the screw (6-32) that secures the hard drive caddy support to the system board.
- 2. Lift the hard drive caddy support away from the system board.
- 3. Remove the two (M3x4) screws and three (6-32) screws that secure the system board to the chassis.
- 4. Lift the system board away from the chassis.

### **Installing the system board**

#### **Prerequisites**

If you are replacing a component, remove the existing component before performing the installation procedure.

#### **About this task**

The following image indicates the location of the system board and provides a visual representation of the installation procedure.

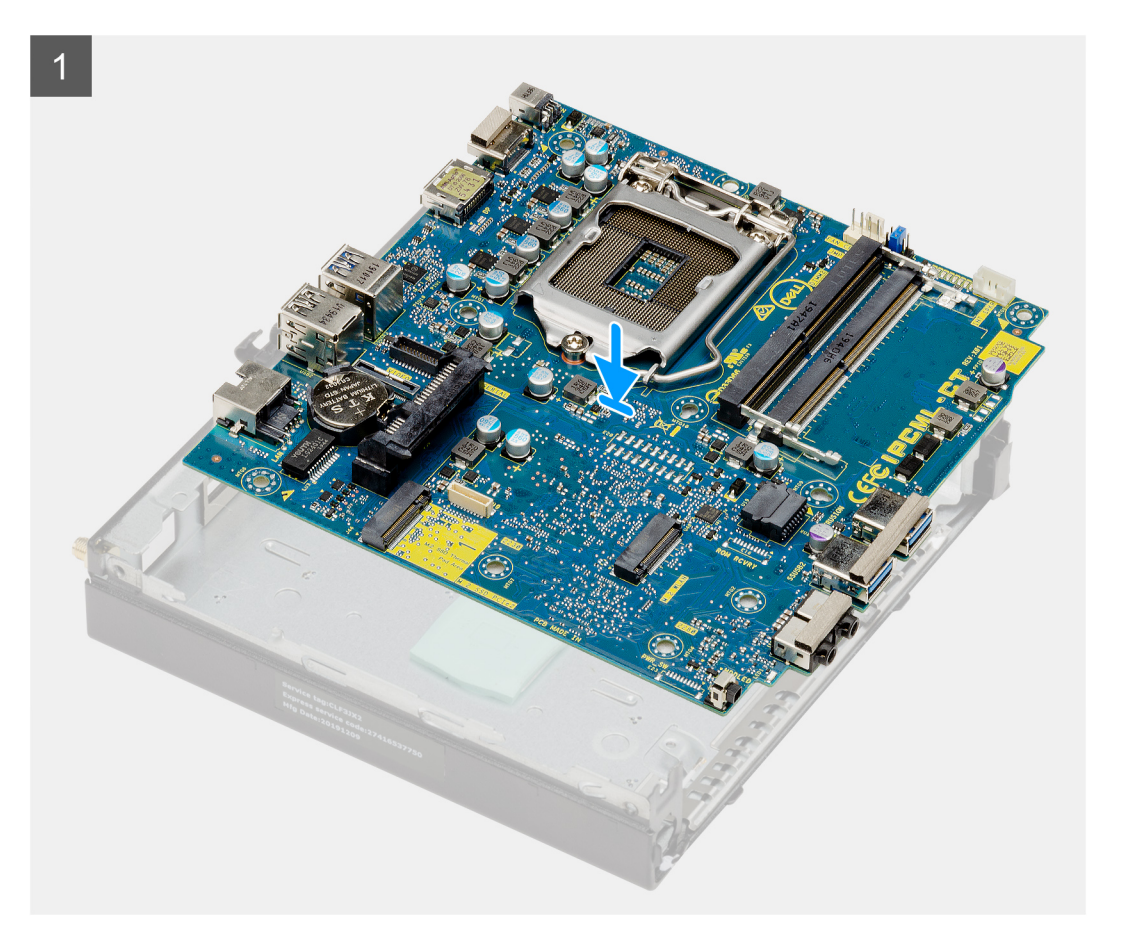

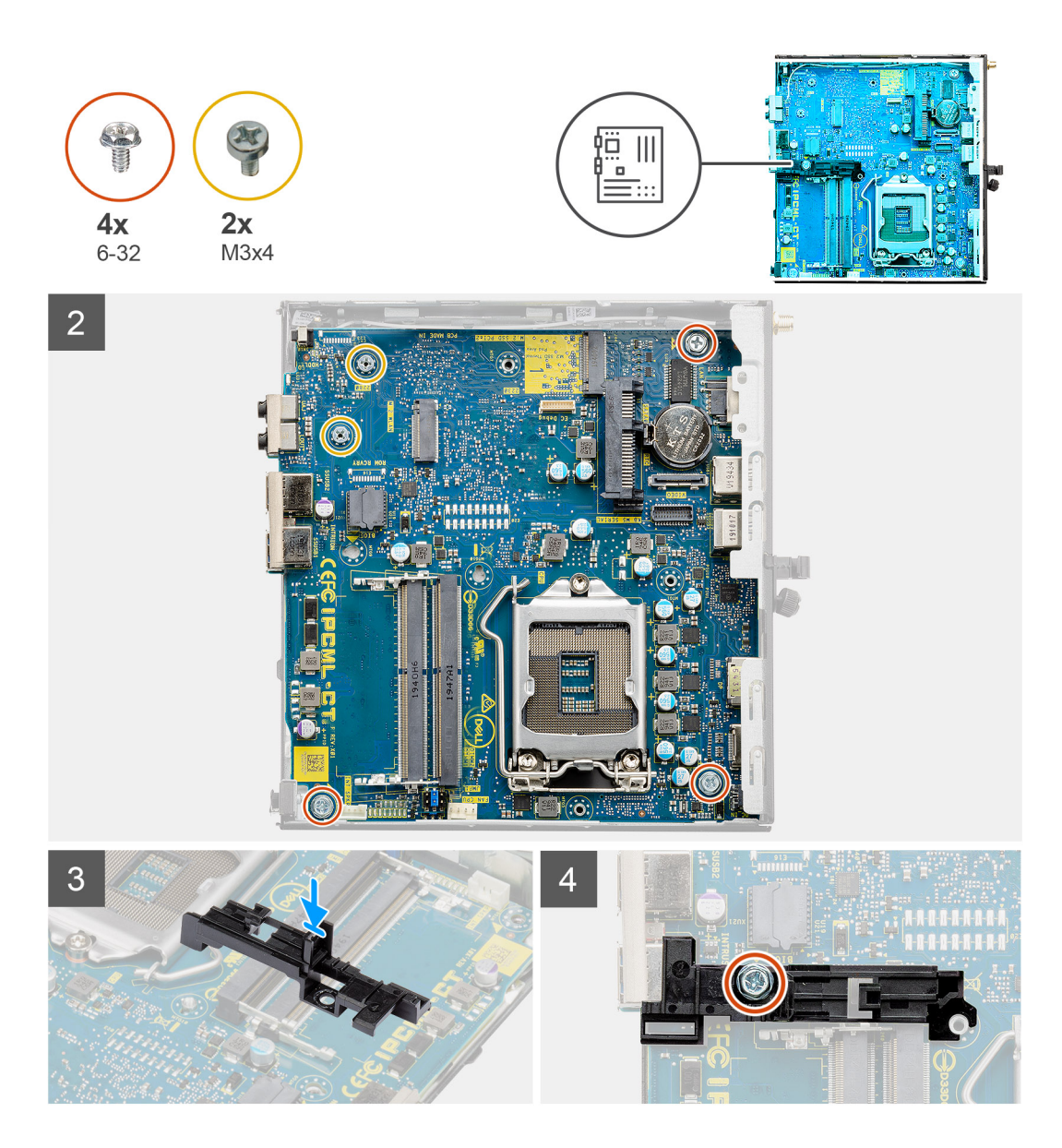

- 1. Align and lower the system board into the system until the connectors at the back of the system board align with the slots on the chassis, and the screw holes on the system board align with the standoffs on the system.
- 2. Replace the two (M3x4) screws and three (6-32) screws to secure the system board to the chassis.
- 3. Align the slot on the hard drive caddy support with system board and place the hard drive caddy on the system board.
- 4. Replace the screw (6-32) to secure the hard drive caddy support to the system board.

#### **Next steps**

- 1. Install the [processor](#page-46-0).
- 2. Install the [speaker.](#page-43-0)
- **3.** Install the [memory modules.](#page-41-0)
- 4. Install the [heat sink](#page-37-0).
- 5. Install the [fan assembly.](#page-31-0)
- 6. Install the [WLAN card.](#page-35-0)
- 7. Install the [solid-state drive](#page-28-0).
- 8. Install the [hard drive assembly](#page-24-0).
- 9. Install the [front bezel](#page-20-0).
- 10. Install the [side cover.](#page-18-0)
- 11. Follow the procedure in [after working inside your computer.](#page-7-0)

# **Problemen oplossen**

#### <span id="page-53-0"></span>**Onderwerpen:**

- Dell PerformanceAssist Pre-Boot System prestatiecontrole uitvoeren
- [Diagnostisch LED-gedrag](#page-54-0)
- [Diagnostische foutmeldingen](#page-55-0)
- [Systeemfoutberichten](#page-58-0)
- [Wifi-stroomcyclus](#page-59-0)

## **Dell PerformanceAssist Pre-Boot System prestatiecontrole uitvoeren**

#### **Over deze taak**

De SupportAssist-diagnose (ook bekend als systeemdiagnose) voert een volledige controle van uw hardware uit. Dell SupportAssist Pre-Boot prestatiecontrole maakt deel uit van het BIOS en wordt door het BIOS intern gestart. De ingebouwde systeemdiagnostiek biedt een aantal opties voor specifieke apparaten of apparaatgroepen waarmee u het volgende kunt doen:

- automatische tests kunt laten uitvoeren of in interactieve modus
- tests herhalen
- testresultaten weergeven of opslaan
- grondige testen kunt laten uitvoeren voor extra testmogelijkheden voor nog meer informatie over het/de defecte apparaat/ apparaten
- statusmeldingen weergeven waarin staat of de tests goed verlopen zijn
- foutmeldingen weergeven waarin staat of er tijdens het testen problemen zijn opgetreden

**OPMERKING:** Voor sommige testen voor specifieke apparaten is gebruikersinteractie vereist. Zorg er voor dat u altijd aanwezig bent bij de computerterminal wanneer er diagnostische testen worden uitgevoerd.

Raadpleeg voor meer informatie <https://www.dell.com/support/article/sln115162/>

### **De PerformanceAssist Pre-Boot System prestatiecontrole uitvoeren**

#### **Stappen**

- 1. Schakel de computer in.
- 2. Druk tijdens het opstarten van de computer op F12 wanneer het logo van Dell verschijnt.
- 3. Selecteer in het opstartmenu de optie **Diagnostics (Diagnose)**.
- 4. Klik op de pijl in de linkerbenedenhoek. De voorpagina voor diagnostiek wordt weergegeven.
- 5. Klik op de pijl in de rechterbenedenhoek om naar de paginalijst te gaan. De gedetecteerde items worden vermeld.
- 6. Als u alleen een test voor een specifiek apparaat wilt laten uitvoeren, drukt u op Esc en klikt u op **Yes** om de diagnosetest te stoppen.
- 7. Selecteer het apparaat in het linkervenster en klik op **Run Tests (Tests starten)**.
- 8. Van eventuele problemen worden foutcodes weergegeven. Noteer de foutcode en het validatienummer en neem contact op met Dell.

# <span id="page-54-0"></span>**Diagnostisch LED-gedrag**

### **Tabel 3. Diagnostisch LED-gedrag**

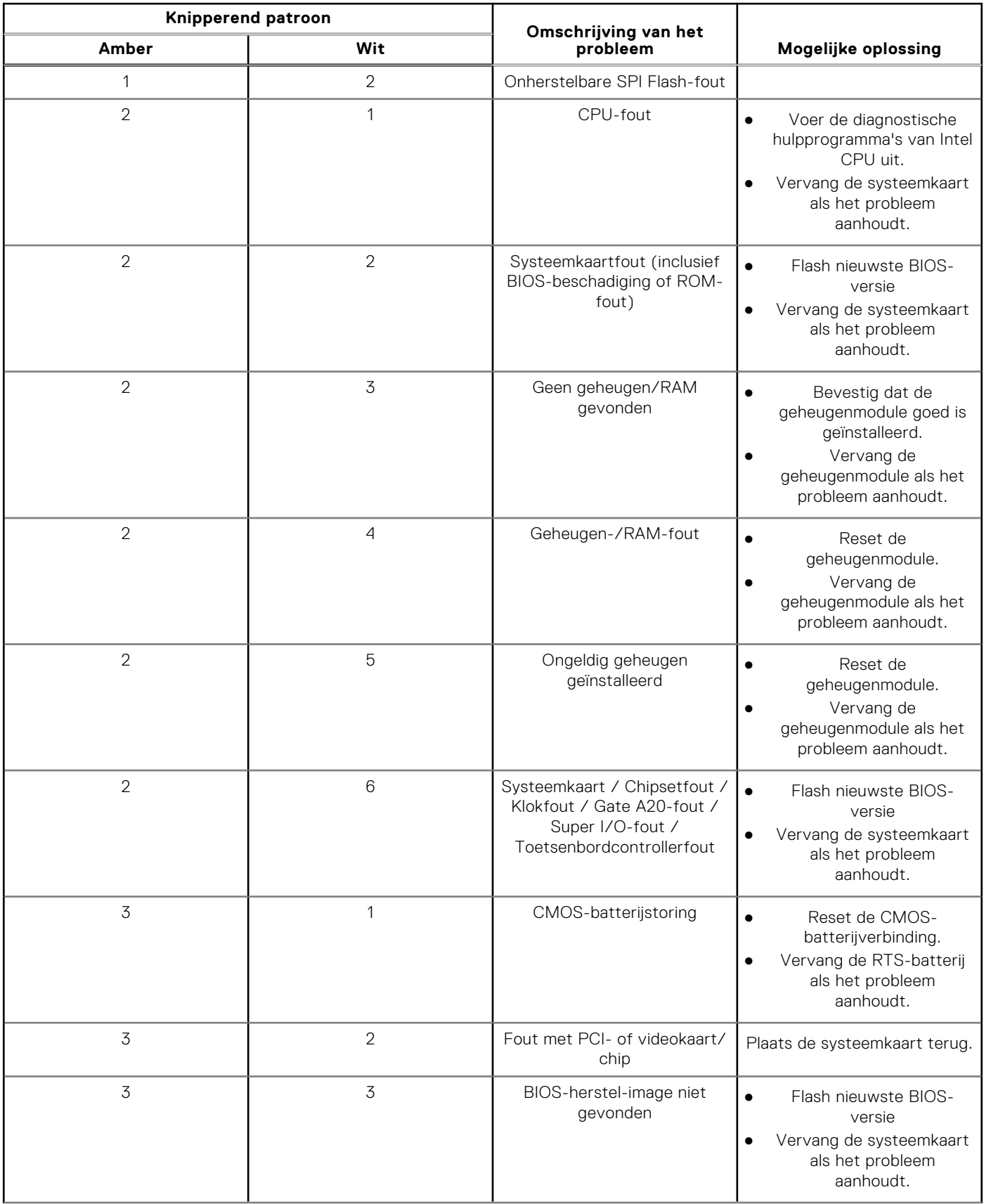

### <span id="page-55-0"></span>**Tabel 3. Diagnostisch LED-gedrag (vervolg)**

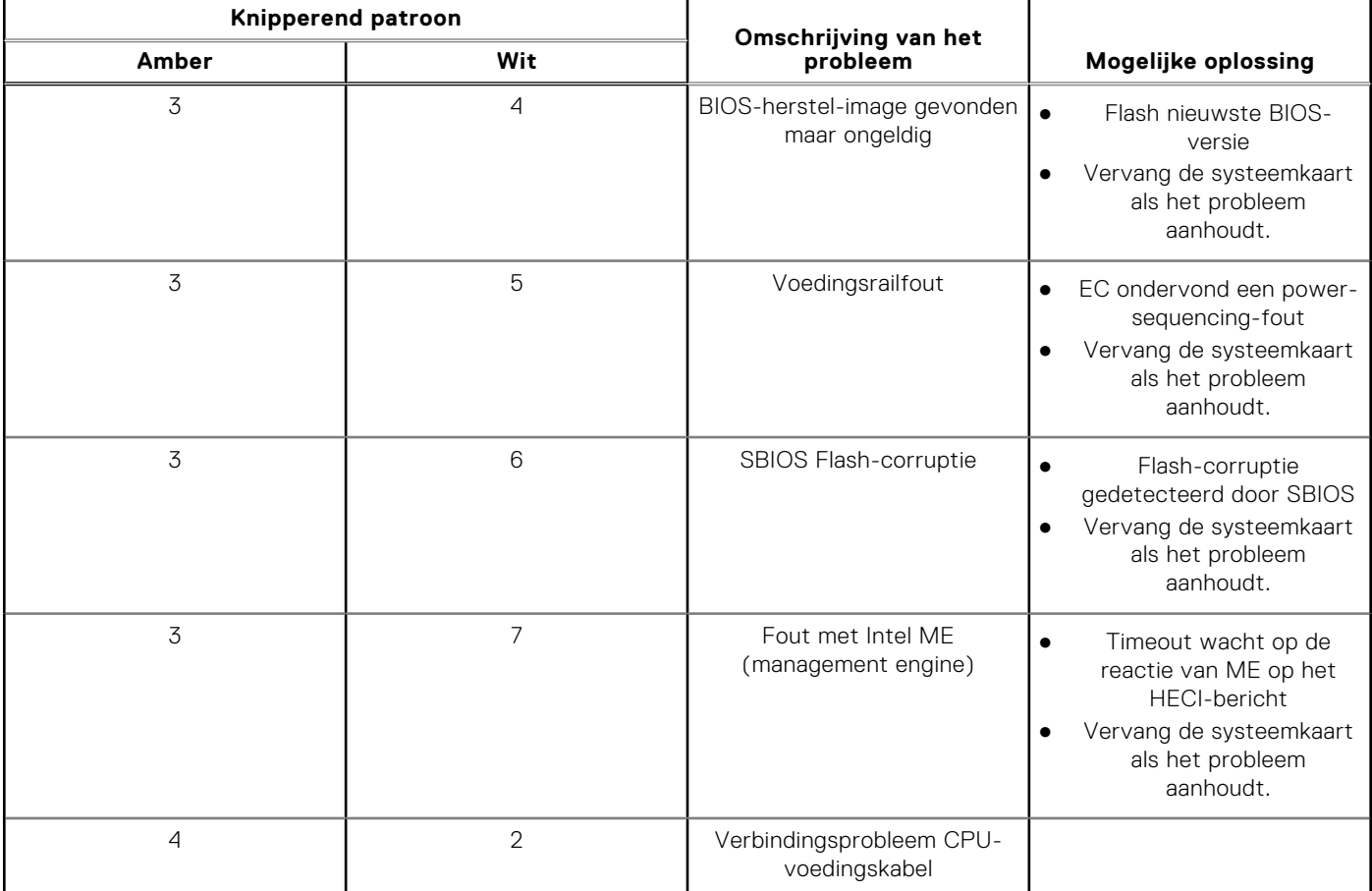

## **Diagnostische foutmeldingen**

#### **Tabel 4. Diagnostische foutmeldingen**

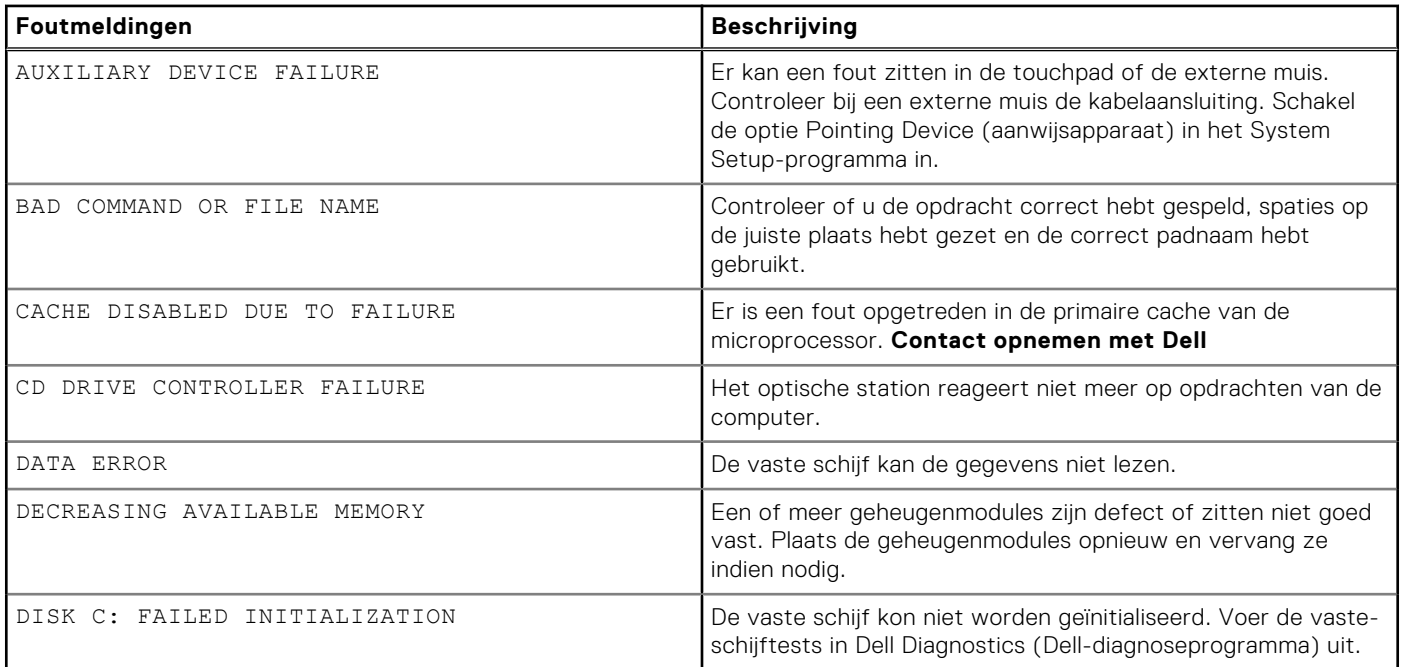

### **Tabel 4. Diagnostische foutmeldingen (vervolg)**

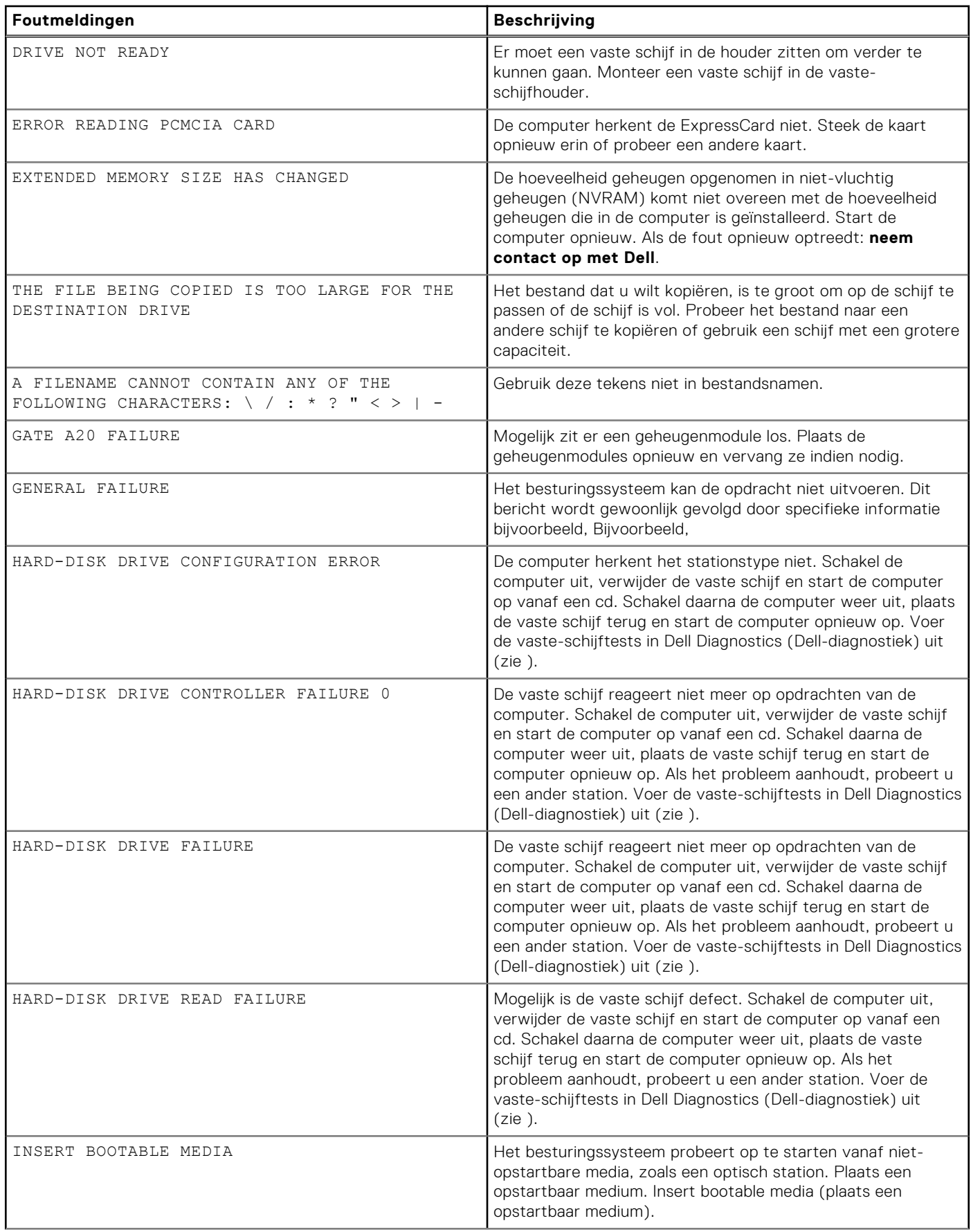

### **Tabel 4. Diagnostische foutmeldingen (vervolg)**

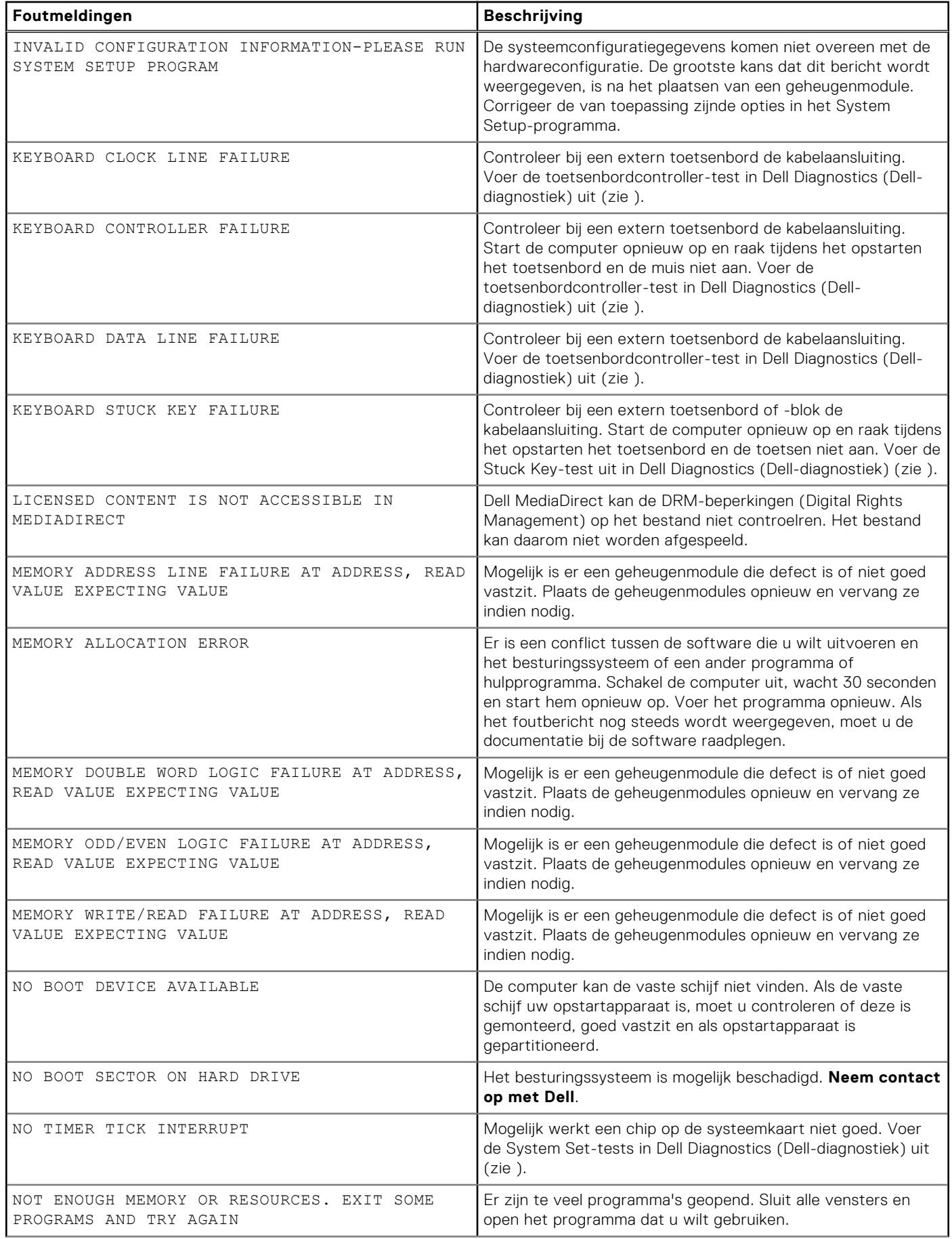

#### <span id="page-58-0"></span>**Tabel 4. Diagnostische foutmeldingen (vervolg)**

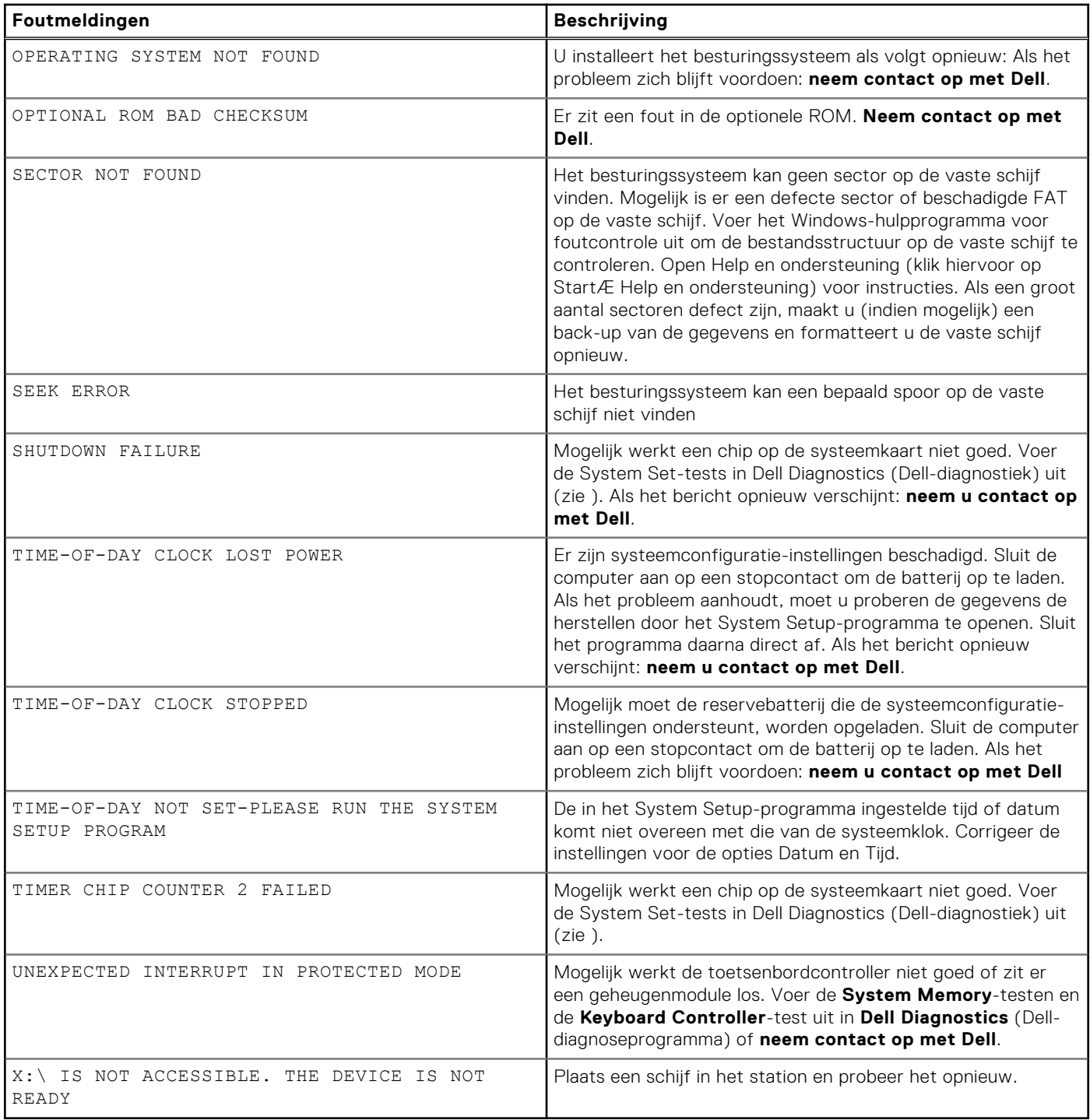

# **Systeemfoutberichten**

### **Tabel 5. Systeemfoutberichten**

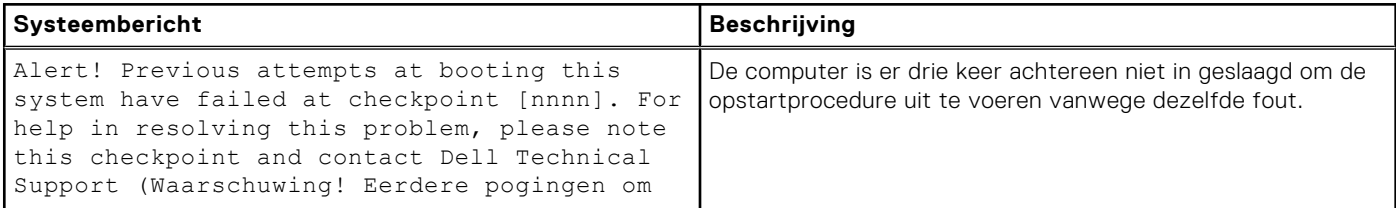

#### <span id="page-59-0"></span>**Tabel 5. Systeemfoutberichten (vervolg)**

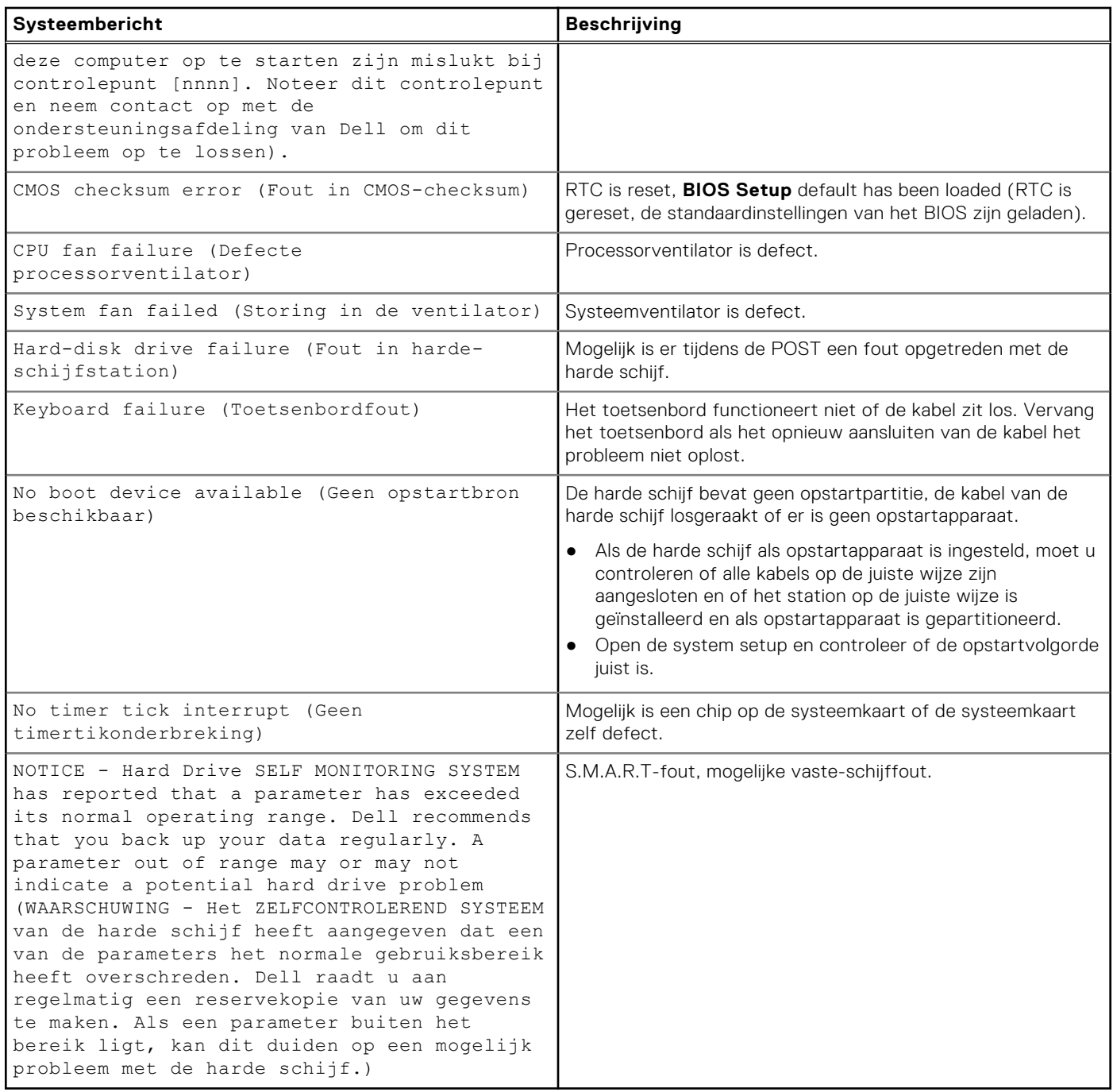

## **Wifi-stroomcyclus**

#### **Over deze taak**

Als uw computer geen toegang tot het internet heeft vanwege problemen met Wifi kan een Wifi-stroomcyclusprocedure worden uitgevoerd. De volgende procedure bevat de instructies voor het uitvoeren van een Wifi-stroomcyclus:

**OPMERKING:** Sommige ISP's (Internet Service Providers) bieden een gecombineerde modem/router.

#### **Stappen**

- 1. Zet de computer uit.
- 2. Schakel de modem uit.
- 3. Schakel de draadloze router uit.
- 4. Wacht 30 seconden.
- 5. Schakel de draadloze router in.
- 6. Schakel de modem in.
- 7. Zet de computer aan.

# **Behulpzame informatie vinden**

#### <span id="page-61-0"></span>**Onderwerpen:**

• Contact opnemen met Dell

## **Contact opnemen met Dell**

#### **Vereisten**

**OPMERKING:** Als u geen actieve internetverbinding hebt, kunt u contactgegevens ook vinden op uw factuur, pakbon, rekening of productcatalogus van Dell.

#### **Over deze taak**

Dell biedt diverse online en telefonische ondersteunings- en servicemogelijkheden. De beschikbaarheid verschilt per land en product en sommige services zijn mogelijk niet beschikbaar in uw regio. Wanneer u met Dell contact wilt opnemen voor vragen over de verkoop, technische ondersteuning of de klantenservice:

#### **Stappen**

- 1. Ga naar **Dell.com/support**.
- 2. Selecteer uw ondersteuningscategorie.
- 3. Zoek naar uw land of regio in het vervolgkeuzemenu **Kies een land/regio** onderaan de pagina.
- 4. Selecteer de juiste service- of ondersteuningslink op basis van uw probleem.